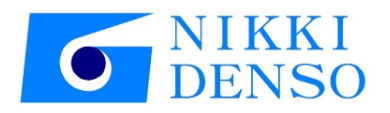

# 기술 자료 AC Servo driver VPH Series HD Type TwinCAT3 setting manual

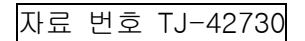

# 머리말

본 설명서는 AC 서보 드라이버 VPH-HD 시리즈(이하, 드라이버)를 벡호프 TwinCAT3 로 동작시키기 위한 순서와 그 확인 방법을 정리한 것입니다.

### 용어 정의

본 취급 설명서의 본문에서는 특별히 언급하지 않는 한 다음과 같은 용어로 표기합니다.

| 사용 용어    | 용어 내용                                      |
|----------|--------------------------------------------|
| 본 설명서    | VPH HD 시리즈 기술 자료 TwinCAT3 연결편              |
| 장치, 본 장치 | 당사 AC 서보 드라이버(VPH HD 시리즈)                  |
| 모터       | 당사 τ 시리즈 모터                                |
| VPH DES  | VPH Data Editing Software(VPH 전용 편집 소프트웨어) |
| $P***$   | 파라미터 번호("***"는 숫자 3자리)                     |

### 안전상의 주의 사항

본 설명서를 이용하기 전에 반드시 AC 서보 드라이버 <VPH 시리즈> 취급 설명서의 '안전상의 주의 사항'을 잘 읽으십시오.

본 설명서 내에서는 안전상의 주의 사항을 표기하는 경우에 다음과 같은 기호를 사용하고 있습니다.

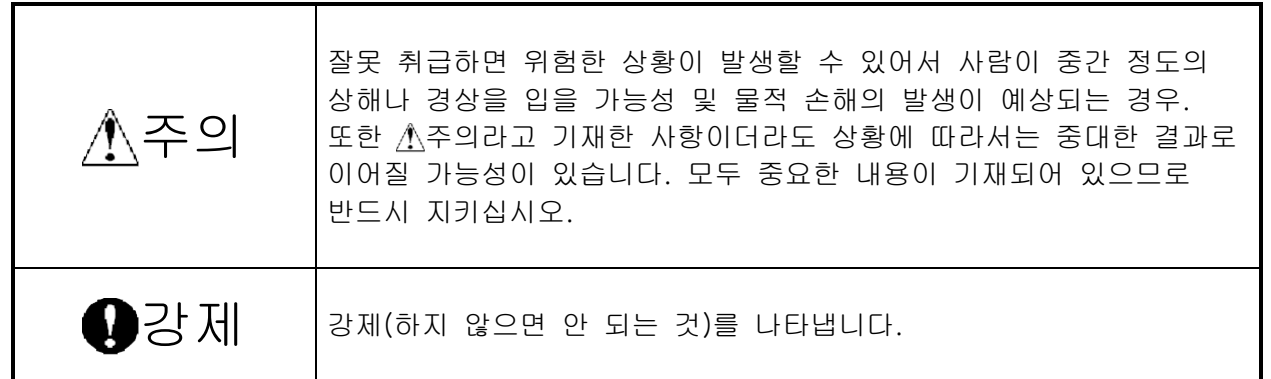

### 관련 매뉴얼

시스템을 안전하게 사용하기 위해 시스템을 구성하는 기기ㆍ장치의 매뉴얼과 취급 설명서 등을 반드시 입수하여 '안전상의 주의 사항', '안전상의 요점' 등 안전에 관한 주의 사항을 포함해 내용을 확인한 후 사용하십시오. CKD 니키덴소 주식회사(이하, 당사) 및 Beckhoff Automation GmbH & Co. KG(이하, 벡호프)의 매뉴얼은 다음과 같습니다.

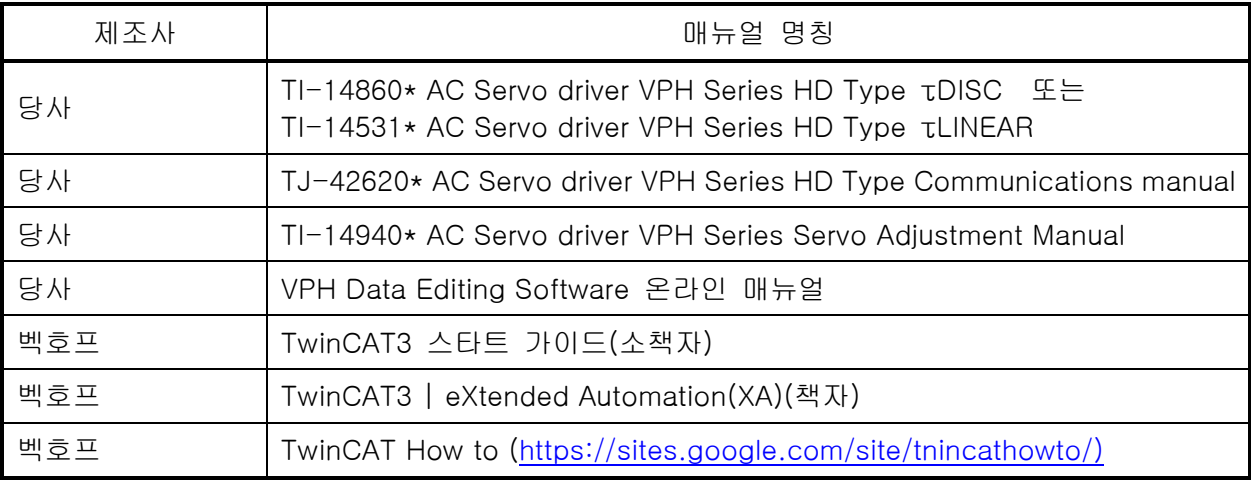

저작권ㆍ상표에 대해

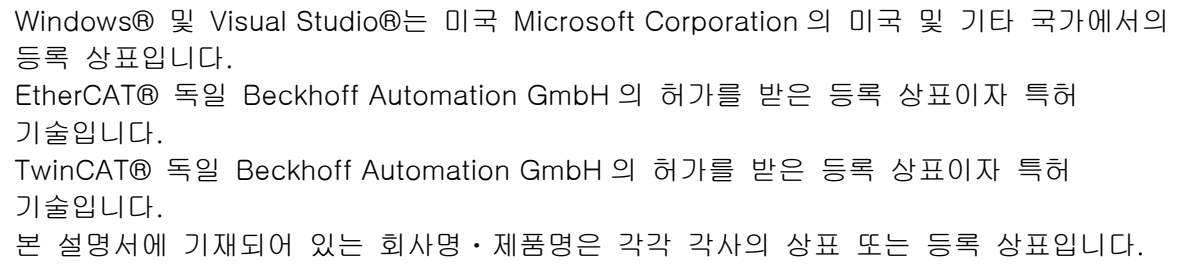

참고

본 설명서에서는 본 장치와의 연결에 USB 를 사용합니다. USB 드라이버의 설치에 대해서는 'VPH Data Editing Software 의 도움말'을 참조하십시오.

### 용어와 정의

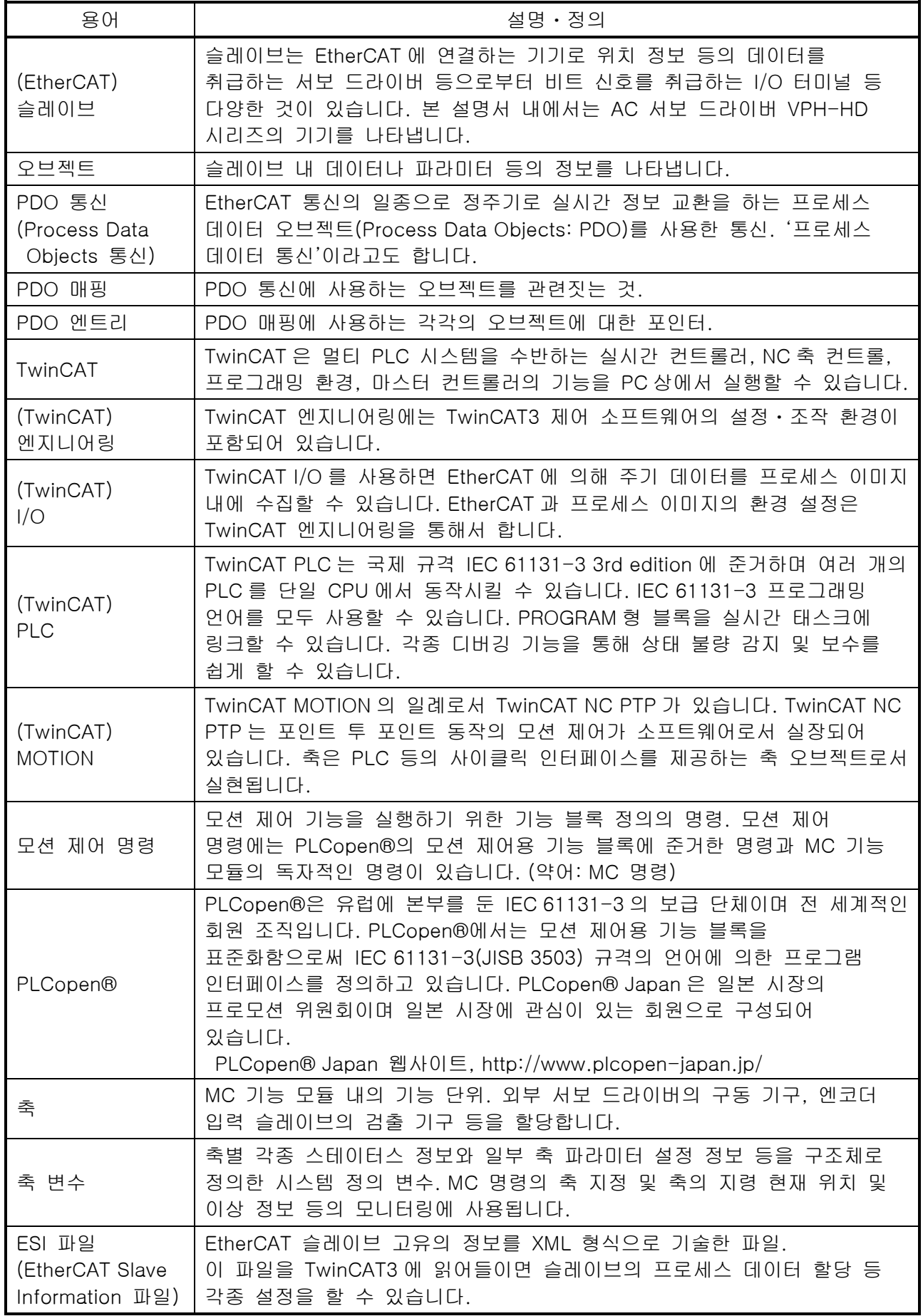

# $\equiv$

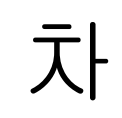

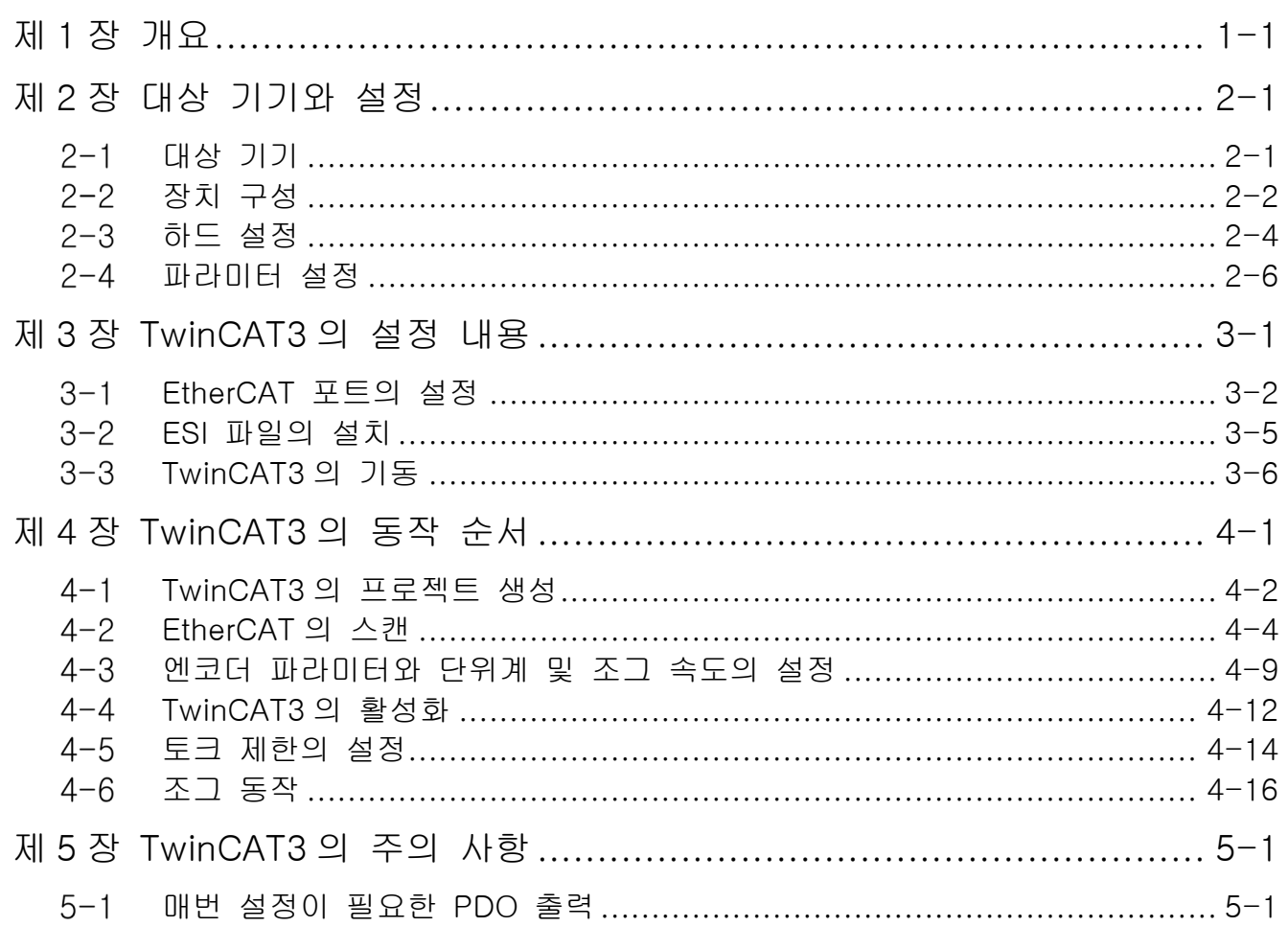

# 제1장 개요

<span id="page-7-0"></span>본 설명서는 AC 서보 드라이버 VPH-HD 시리즈(이하, 본 장치)를 벡호프 TwinCAT3 로 동작시키기 위한 순서와 그 확인 방법을 정리한 것입니다.

'[제](#page-17-0) 3 장 [TwinCAT3](#page-17-0) 의 설정 내용'과 '[제](#page-23-0) 4 장 [TwinCAT3](#page-23-0) 의 동작 순서'에서 기재되어 있는 설정 내용 및 설정 순서의 포인트를 이해함으로써 EtherCAT 의 PDO 통신을 사용하여 모션 제어 기기를 동작시킬 수 있습니다.

### 주의

시스템을 구축하는 각 기기ㆍ장치의 매뉴얼과 취급 설명서 등을 입수하여 '안전상의 주의 사항', '안전상의 요점' 등 안전에 관한 주의 사항을 포함해 내용을 확인한 후 작업을 진행하십시오.

# <span id="page-9-0"></span>제2장 대상 기기와 설정

### <span id="page-9-1"></span>대상 기기

연결의 대상이 되는 기기는 다음과 같습니다.

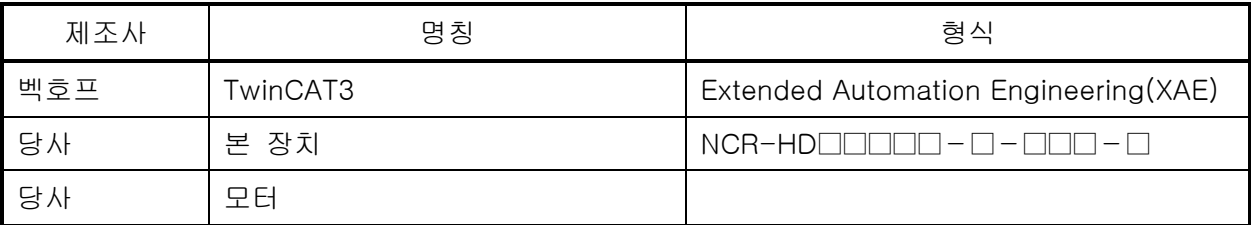

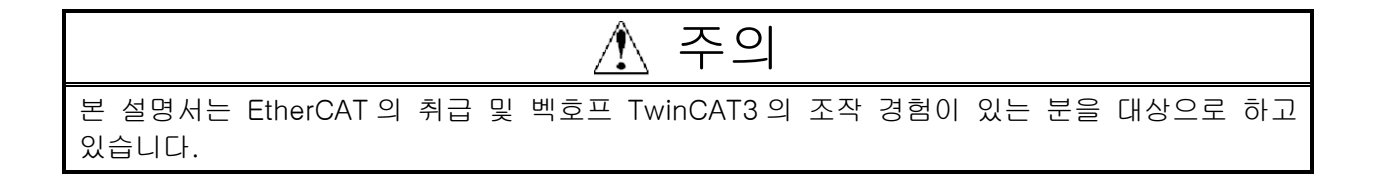

### 참고

본 설명서는 통신 확립까지의 연결 순서에 대해 기재한 것이며 연결 순서 이외의 조작, 설치, 배선 방법 및 기기의 기능과 동작에 관해서는 기재하고 있지 않습니다. 취급 설명서를 참조하거나 기기 제조사에 문의하십시오.

### 참고

드라이버에 연결 가능한 서보모터에 관해서는 당사에 문의하십시오.

#### <span id="page-10-0"></span>본 설명서의 연결 순서를 재현하기 위한 구성 기기는 다음과 같습니다.

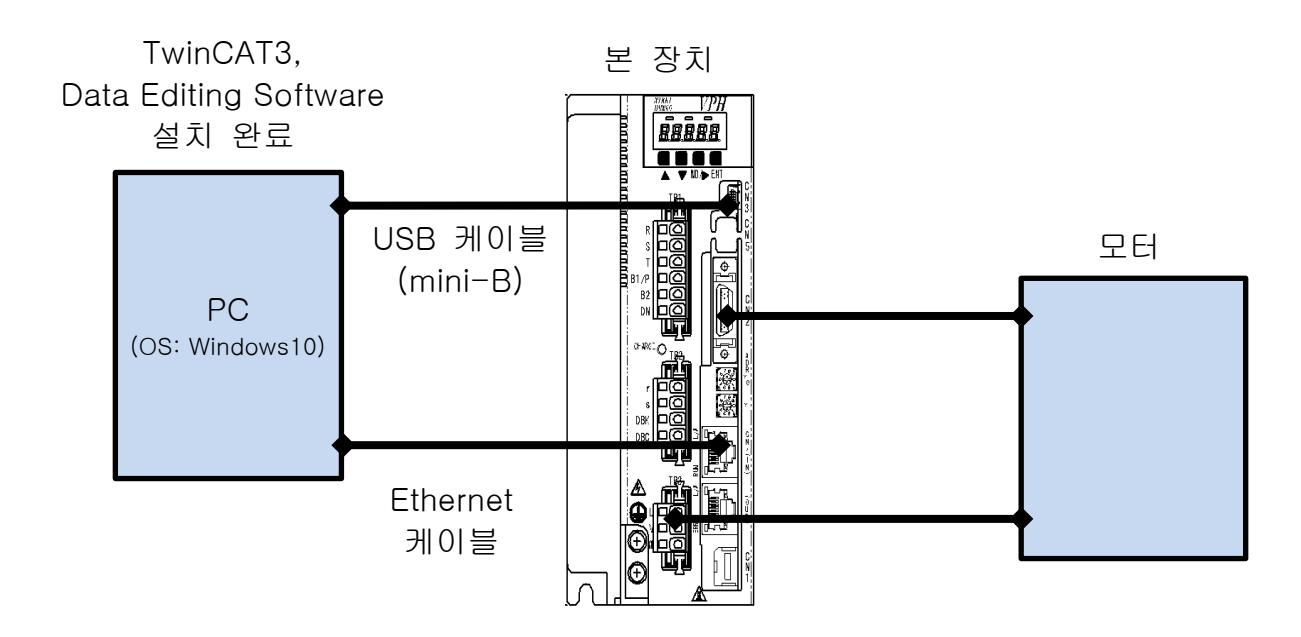

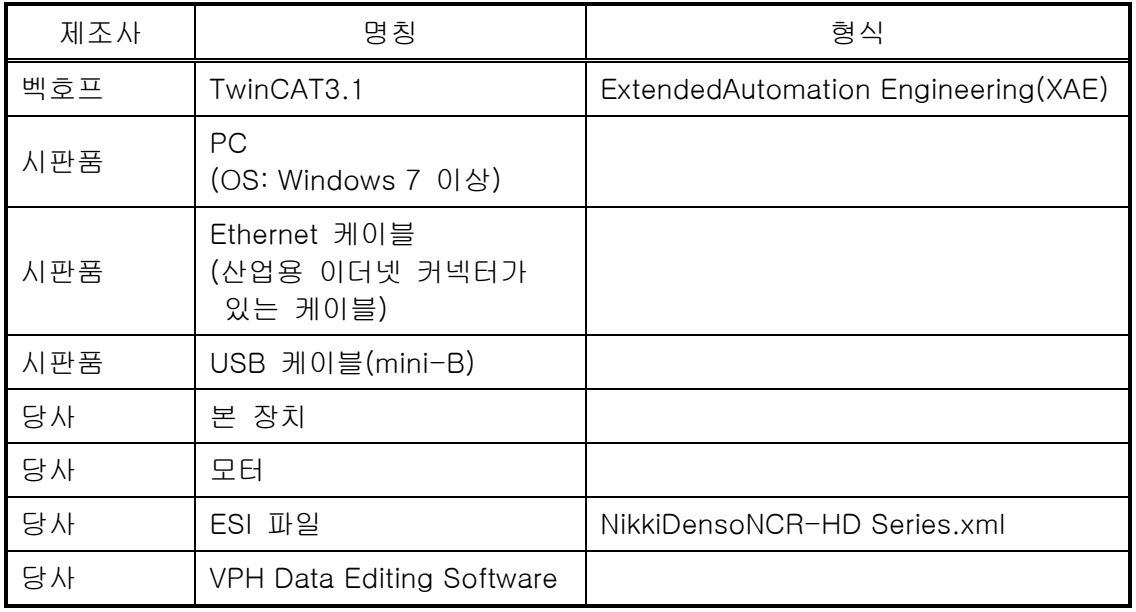

## ⚠ 주의

본 항에 기재된 ESI 파일을 사전에 준비하십시오. ESI 파일의 입수 방법은 당사에 문의하십시오.

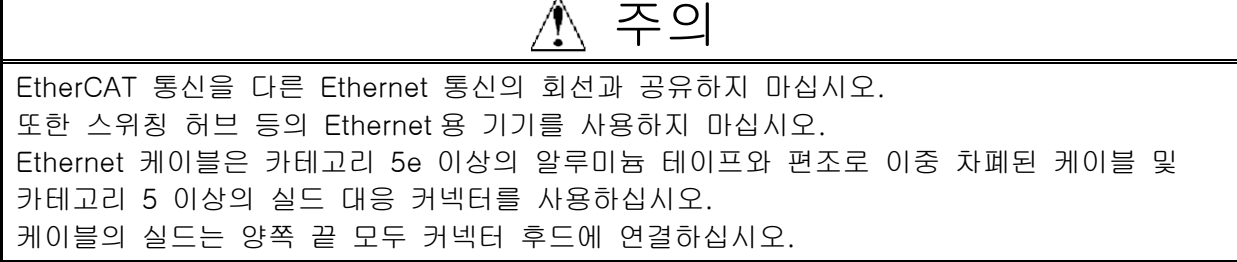

Г

## 주의

TwiCAT3 는 'TwinCAT3 스타트 가이드'(소책자) 또는 'TwinCAT How to'(인터넷 사이트) 를 참고하여 설치하십시오.

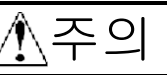

<span id="page-12-0"></span>본 설명서는 EtherCAT으로 연결한 모션 제어 기기의 연결 확인을 이용 범위로 하고 있으므로 비상 정지/정방향 오버트래블/역방향 오버트래블(EMG/FOT/ROT)을 'OFF 고정'으로 무효화하고 있습니다. 실제 시스템 구축 시에는 사용하는 기기에 맞게 설정하십시오. 본 설명서에서는 CN 커넥터(제어 입출력 커넥터)에 비상 정지/정방향 오버트래블/역방향 오버트래블(EMG/FOT/ROT) 등의 외부 I/O 를 연결하고 있지 않습니다.

## 주의

본 장치가 전원 OFF 인 상태에서 설정하십시오.

- 1 <sup>본</sup> 장치의 전원이 OFF 상태인 것을 확인합니다. ※전원 ON 상태의 경우, 이후의 조작에서 순서대로 진행할 수 없는 경우가 있습니다.
- $2$  본 장치 앞면의 스위치 및 **VPH HBBB** 커넥터의 위치를 오른쪽 그림을 바탕 USB 커넥터(CN3) 으로 확인합니다. 주 전원 엔코더 단자(TB1) 커넥터(CN2) 제어 전원 단자(TB2) 노드 어드레스 스위치(ADR) 모터 연결 EtherCAT 커넥터(IN) 단자(TB3)(CN4(IN))
- $3$  본 장치 측면의 어드레스 스위치 (ADR)를 다음과 같이 설정합니다. x10:0  $x1 : 1$ ※노드 어드레스를 '1'로 설정합니다. (본 예는 노드 어드레스를 '1'로 설정하는 예입니다)

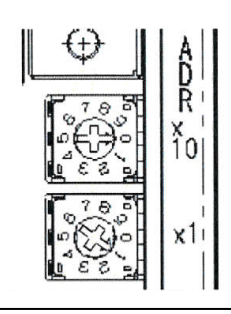

4 Ethernet 케이블을 EtherCAT 커넥터(IN)(CN4(IN))에 연결 합니다.

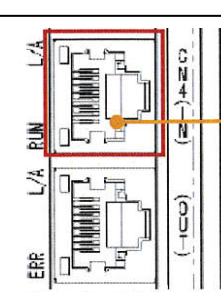

Ethernet 케이블

 $5$  모터 연결 단자(TB3) 및 엔코더 커넥터(CN2)에 모터를 연결합니다.

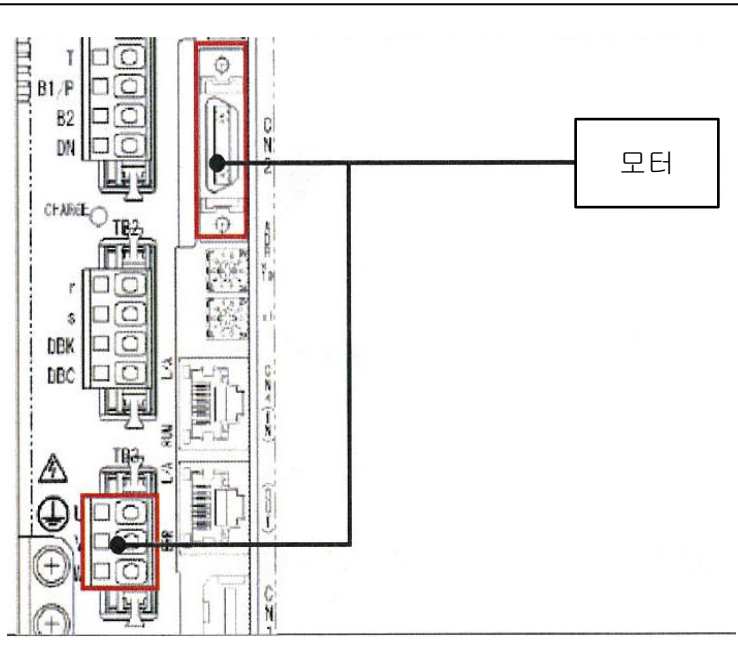

 $6$  USB 커넥터(CN3)에 USB 케이블 (mini-B)을 연결하고 PC 와 연결합니다.

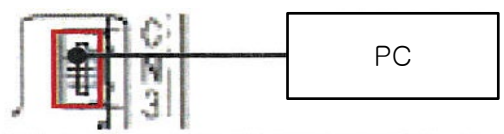

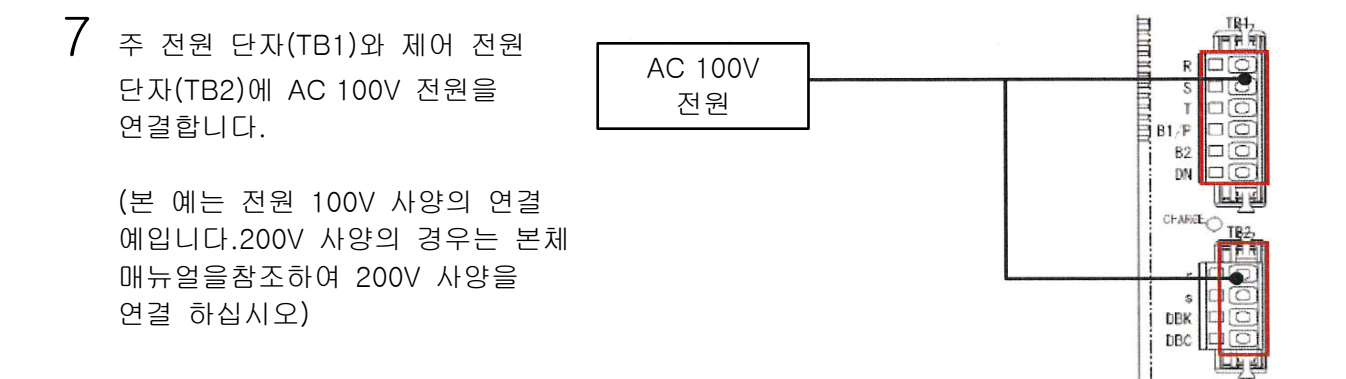

#### <span id="page-14-0"></span>대상 기기와 설정 파라미터 설정  $2 - 4$

본 장치의 파라미터 설정을 합니다.

파라미터 설정은 'VPH Data Editing Software'에서 하므로 대응 소프트웨어를 미리 PC 에 설치하십시오.

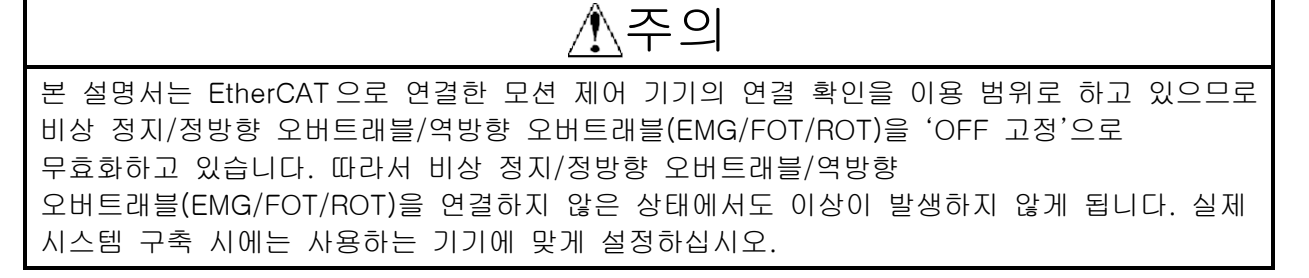

### 참고

본 설명서에서는 본 장치와의 연결에 USB 를 사용합니다. USB 드라이버의 설치에 대해서는

'VPH Data Editing Software 의 도움말'을 참조하십시오.

## $\bigwedge$ 주의

모터가 동작할 수 있는 상태에서 아래의 조작을 하십시오.

- 1 <sup>본</sup> 장치의 전원을 투입합니다.
- 2 PC 에서 VPH Data Editing Software <sup>를</sup> 기동합니다.

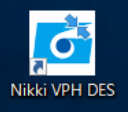

 $3$  [장치에서 설정을 취득]을 클릭하여 연결되어 있는 구성의 장치와 모터의 정보를 취득합니다. [결정]을 클릭합니다.

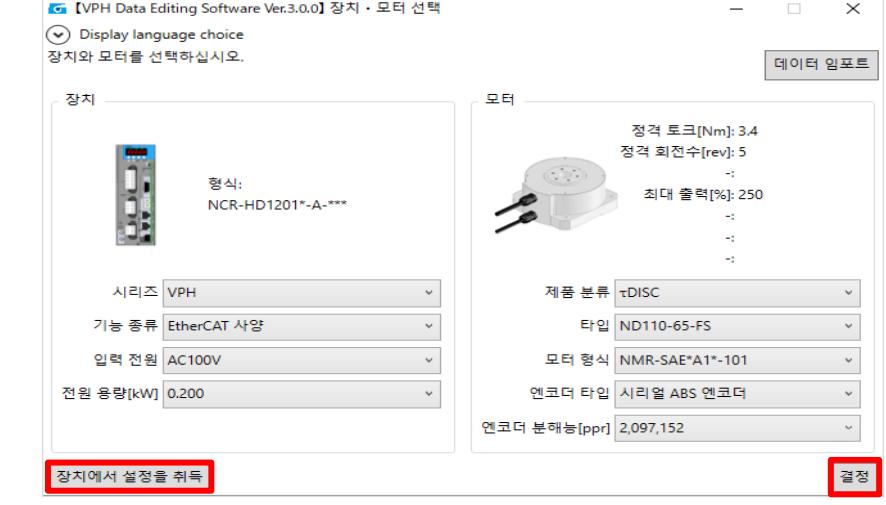

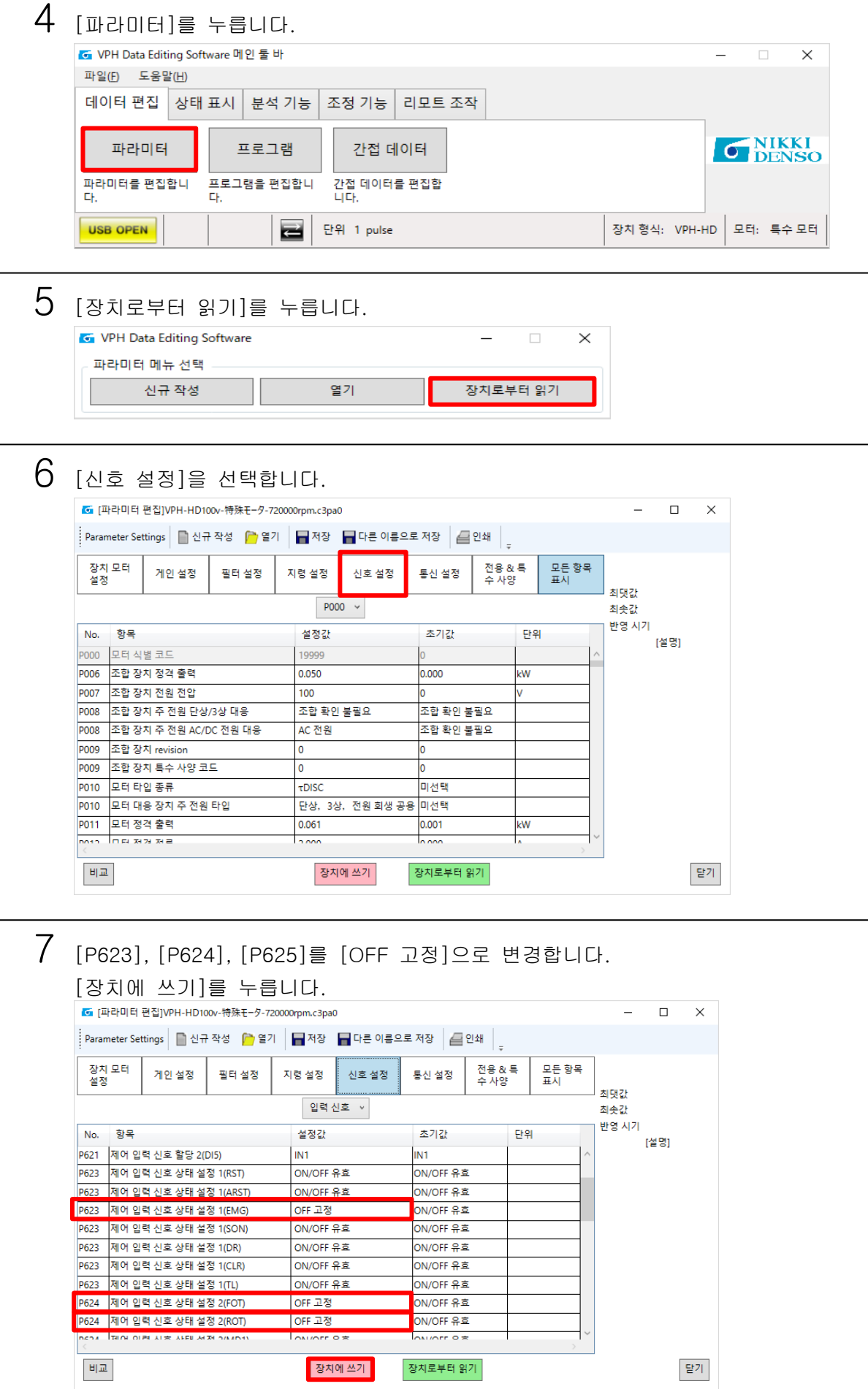

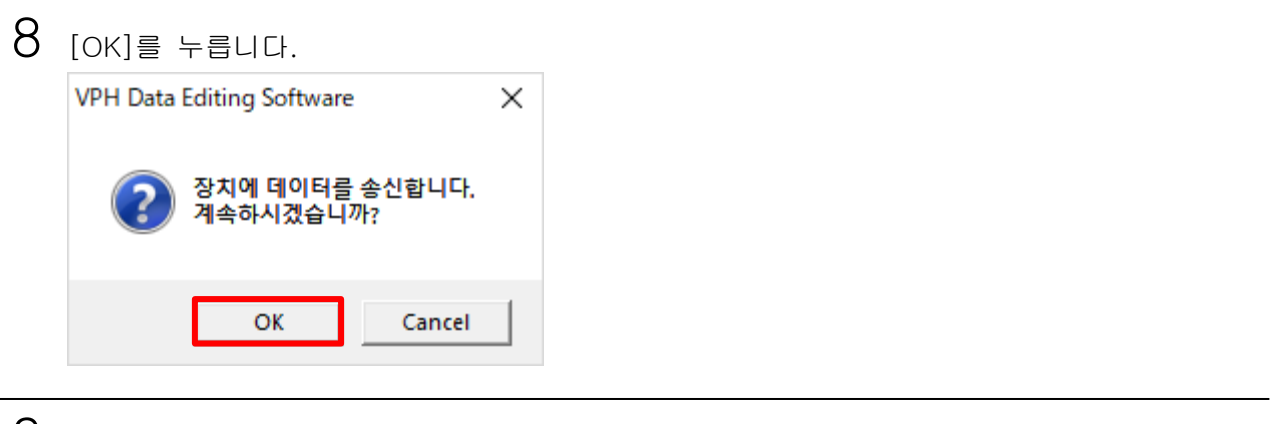

 $9$  본 장치의 전원을 재투입합니다

TwinCAT3 의 설정 내용

# <span id="page-17-0"></span>제3장 TwinCAT3 의 설정 내용

본 설명서에서 사용하는 TwinCAT3 의 통신 내용과 설정 내용에 대해 기술합니다.

<span id="page-18-0"></span>EtherCAT 의 포트를 설정합니다.

주의

EtherCAT 으로서 사용하는 Ethernet 포트는 Windows 장치 관리자의 네트워크 어댑터 항목을 참조하거나 명령 프롬프트상에서 ipconfig /all 명령을 실행하여 미리 확인하십시오. 여러 개의 Ethernet 포트가 있는 경우 ipconfig /all 명령 표시 중의 LAN 에서 사용되는 IP 어드레스 범위가 부여되지 않은 이더넷 어댑터나 MAC 어드레스가 EtherCAT 포트로서 사용하는 Ethernet 포트의 대략적인 기준이 됩니다.

1 Windows <sup>의</sup> 시작 메뉴 [모든 프로그램]→[Beckhoff]→[TwinCAT3]→[TwinCAT XAE]를 선택하여 TwinCAT3 를 기동합니다.

2 TwinCAT3 메뉴의 [TwinCAT]→[Show Realtime Ethernet Compatible Devices…]<sup>를</sup> 선택합니다.

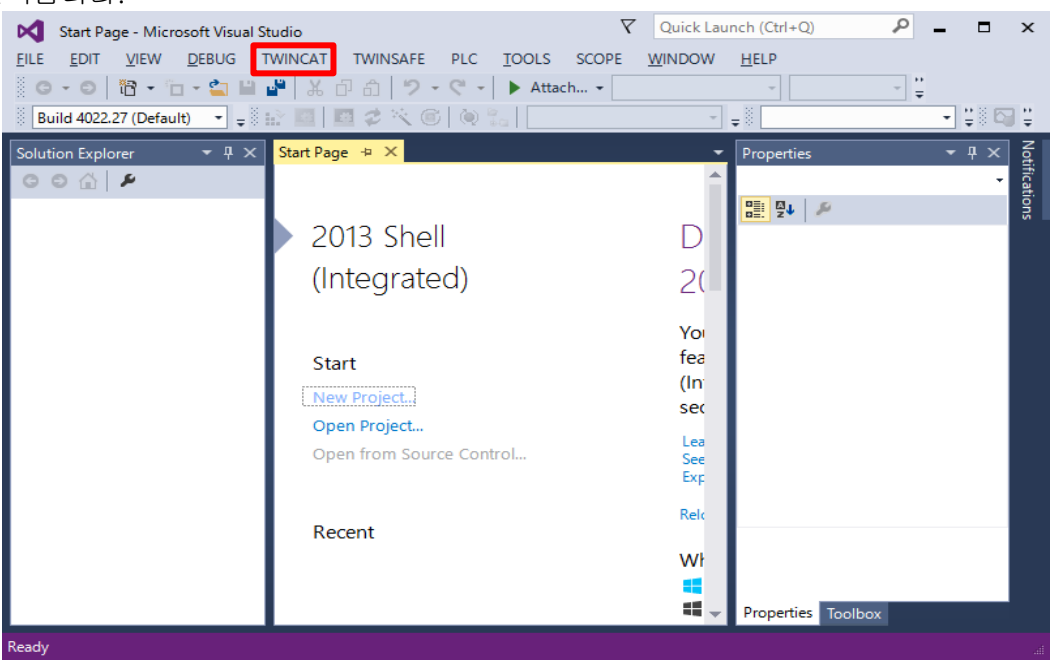

3 Installation of TwinCAT RT-Ethernet Adapters 화면이 표시되므로 EtherCAT 으로서 사용하는 장치를 Compatible devices 의 트리에서 선택한 후 [Install]을 누릅니다.

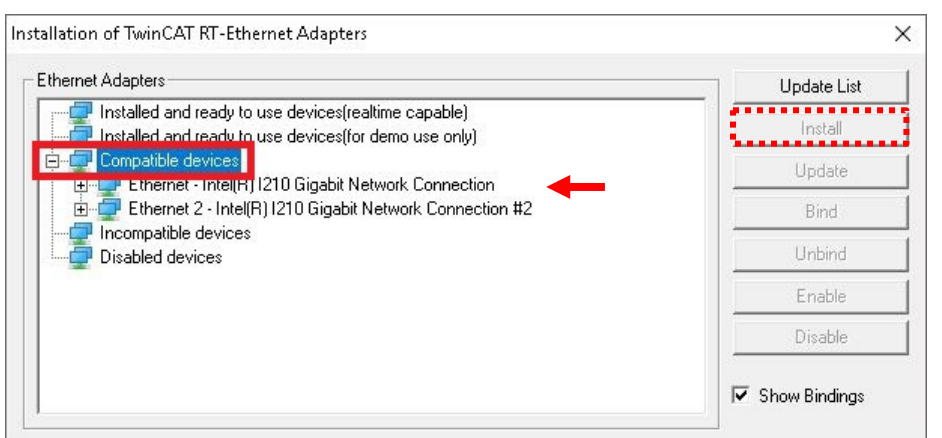

주의 Compatible devices 트리가 비어 있는 경우 EtherCAT 연결을 할 수 없습니다. [http://infosys.beckhoff.com](http://infosys.beckhoff.com/) 사이트에서 "Supported Network Controller by Beckhoff Ethernet Driver" 페이지를 검색하여 호환성이 있는 네트워크 컨트롤러를 사용하십시오.

4 선택된 장치는 장치명 TwinCAT-Intel PCI Ethernet Adapter [Gigabit]<sup>로</sup> 변경되 는 동시에 Install and ready to use devices[realtime capable] 트리 아래로 이동됩니다.

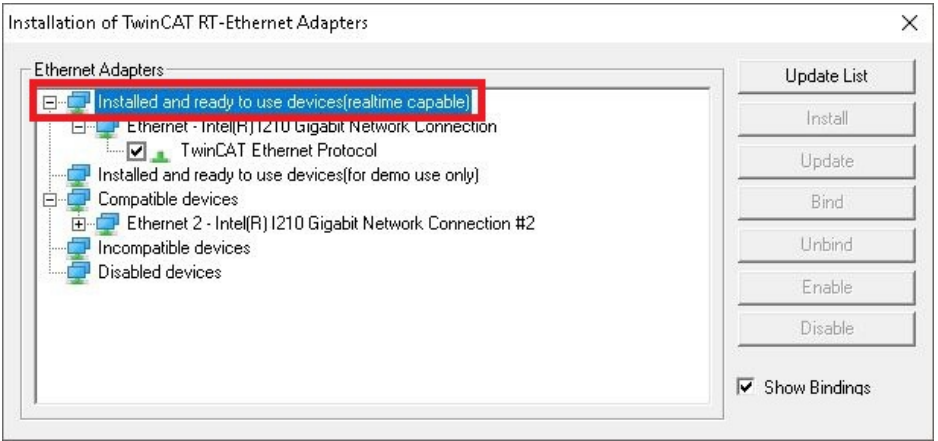

 $5$   $[x]$ 를 클릭하여 Installation of TwinCAT RT-Ethernet Adapters 대화 상자를 닫습니다.

## $\Lambda$ 주의

Ethernet 포트는 [http://infosys.beckhoff.com](http://infosys.beckhoff.com/) 사이트에서 "Supported Network Controller by Beckhoff Ethernet Driver" 페이지를 검색하여 호환성이 있는 네트워크 컨트롤러를 사용하십시오.

## </u>

TwinCAT3 의 장치 드라이버가 삭제되어 버리므로 Windows Update 에서 네트워크 컨트롤러의 장치 드라이버 업데이트를 하지 마십시오.

<span id="page-21-0"></span>TwinCAT3 에 본 장치용 ESI 파일을 설치합니다.

VPH-HD 용 ESI 파일 NikkiDenso NCD-HD Series.xml 을 TwinCAT3 의 EtherCAT 폴더에 복사합니다.

(폴더 예 C:\TwinCAT\3.1\Config\Io\EtherCAT)

ESI 파일 설치한 후에는 TwinCAT3 를 재기동하십시오.

## 주의

본 항에 기재된 ESI 파일을 사전에 준비하십시오. ESI 파일의 입수 방법은 당사에 문의하십시오.

#### <span id="page-22-0"></span>TwinCAT3 의 설정 내용 TwinCAT3 의 기동  $3 - 3$

TwinCAT3 를 기동합니다.

- 1 PC <sup>의</sup> 전원을 투입합니다.
- 2 Windows <sup>의</sup> 시작 메뉴 [모든 프로그램]→[Beckhoff]→[TwinCAT3]→[TwinCAT XAE]를 선택하여 TwinCAT3 를 기동합니다.

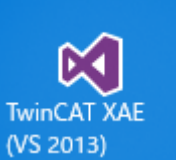

TwinCAT3

의 설정 내용

### 3 TwinCAT3 <sup>의</sup> 화면이 표시됩니다.

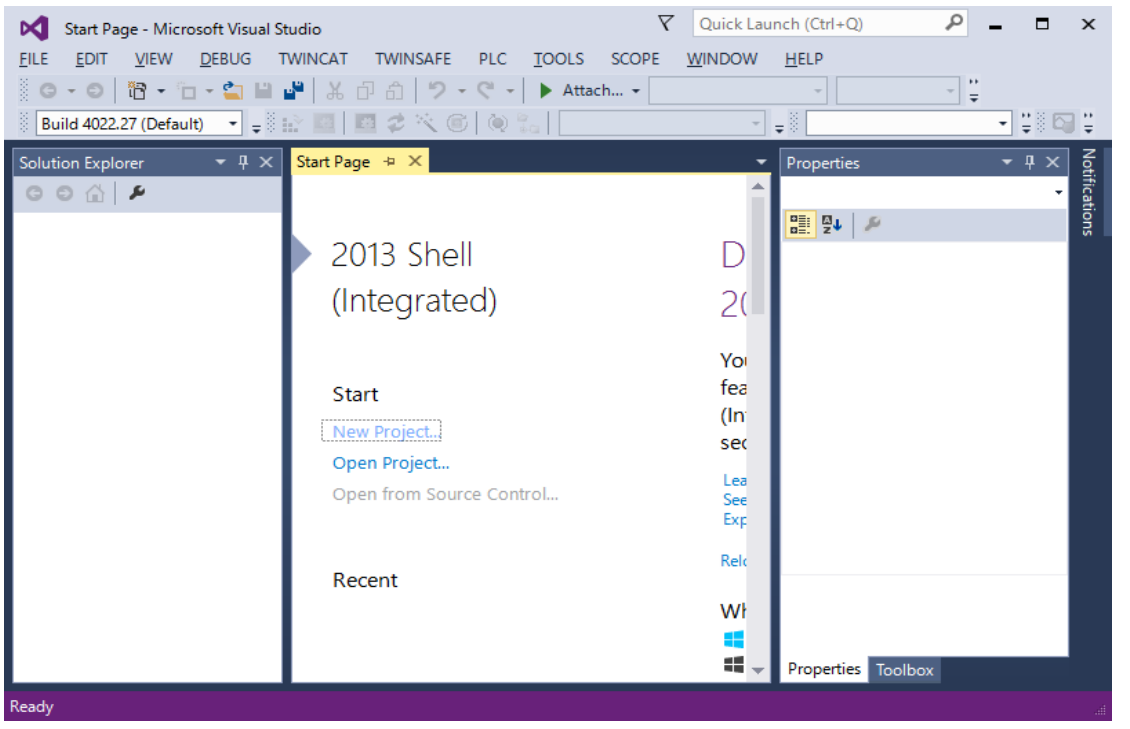

TwinCAT3 의 동작 순서

# <span id="page-23-0"></span>제4장 TwinCAT3 의 동작 순서

본 장에서는 TwinCAT3 와 본 장치를 EtherCAT 으로 연결하여 모터를 운전하는 순서에 대해 기재합니다.

<span id="page-24-0"></span>TwinCAT3 의 프로젝트를 생성합니다.

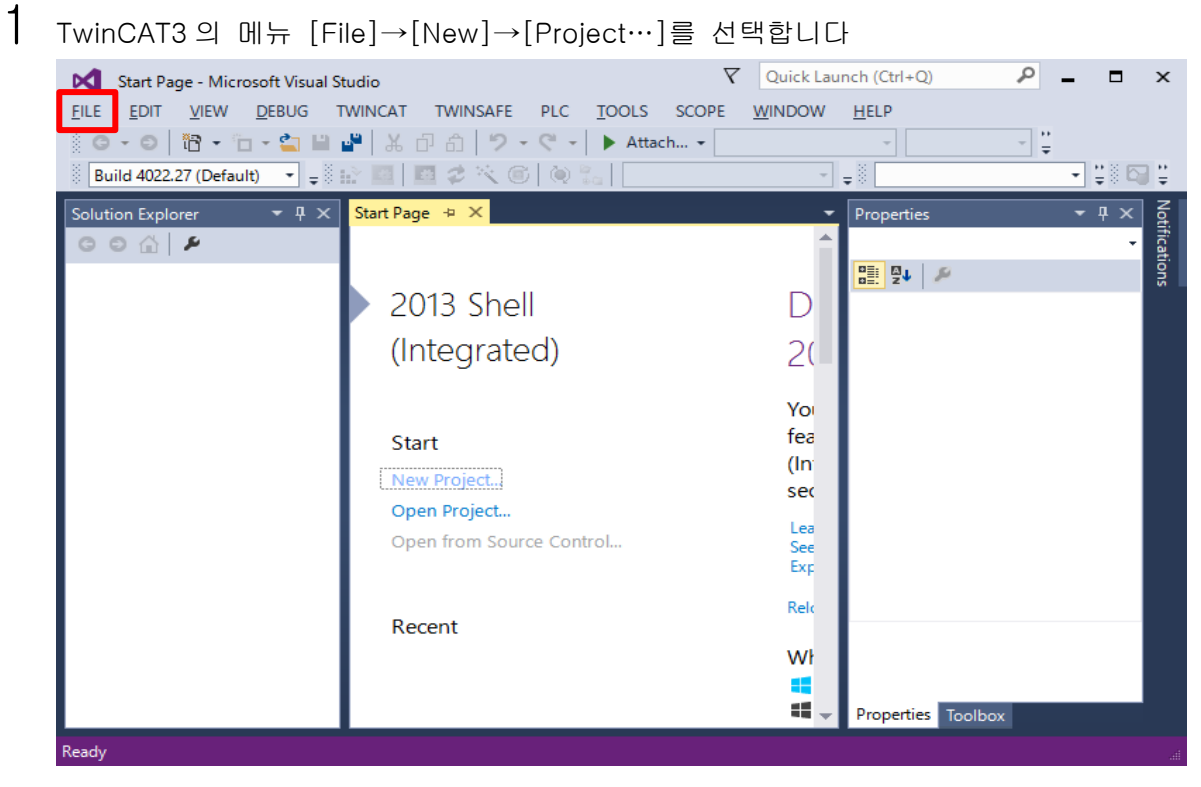

2 [TwinCAT Projects]<sup>를</sup> 선택한 <sup>후</sup> [Name:]<sup>에</sup> 프로젝트명(<sup>예</sup> TwinCAT Project1)<sup>을</sup> 입력하고 [OK]를 누릅니다.

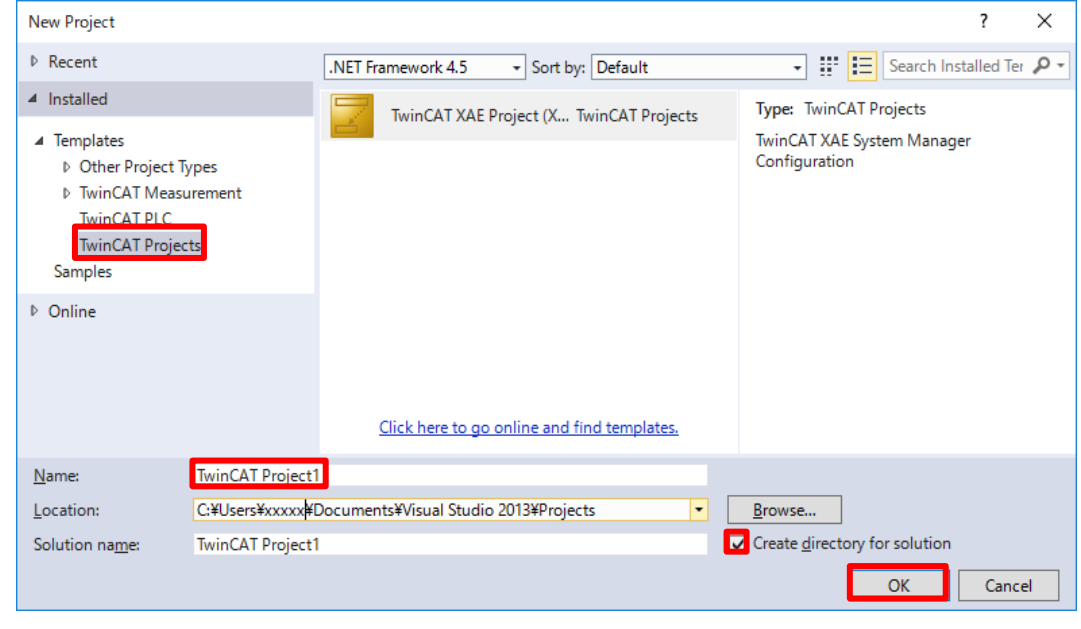

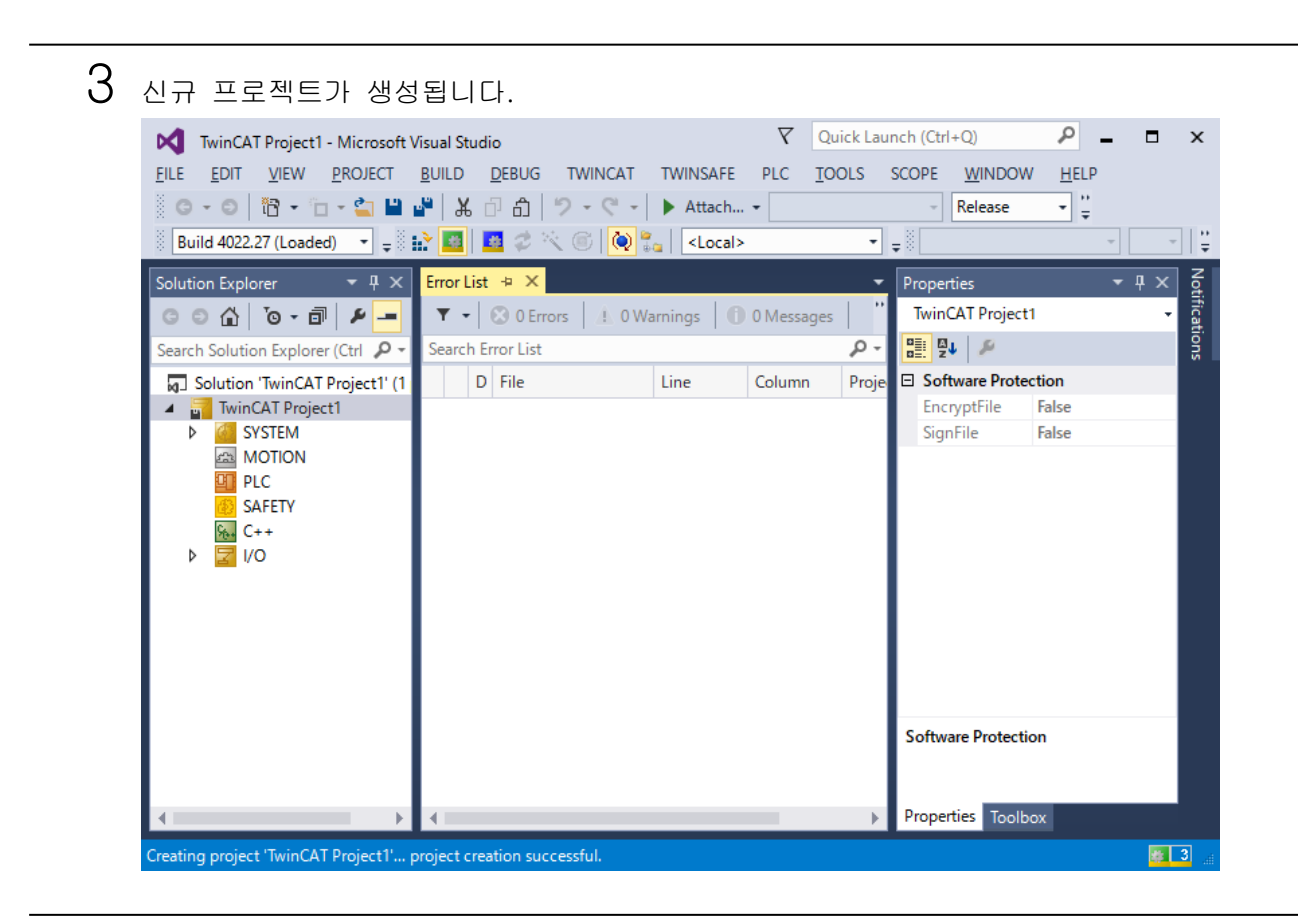

<span id="page-26-0"></span>EtherCAT 을 스캔하여 장치와 연결합니다.

1 파란색 톱니바퀴 아이콘[Restart TwinCAT(Config Mode)]<sup>을</sup> 누릅니다.

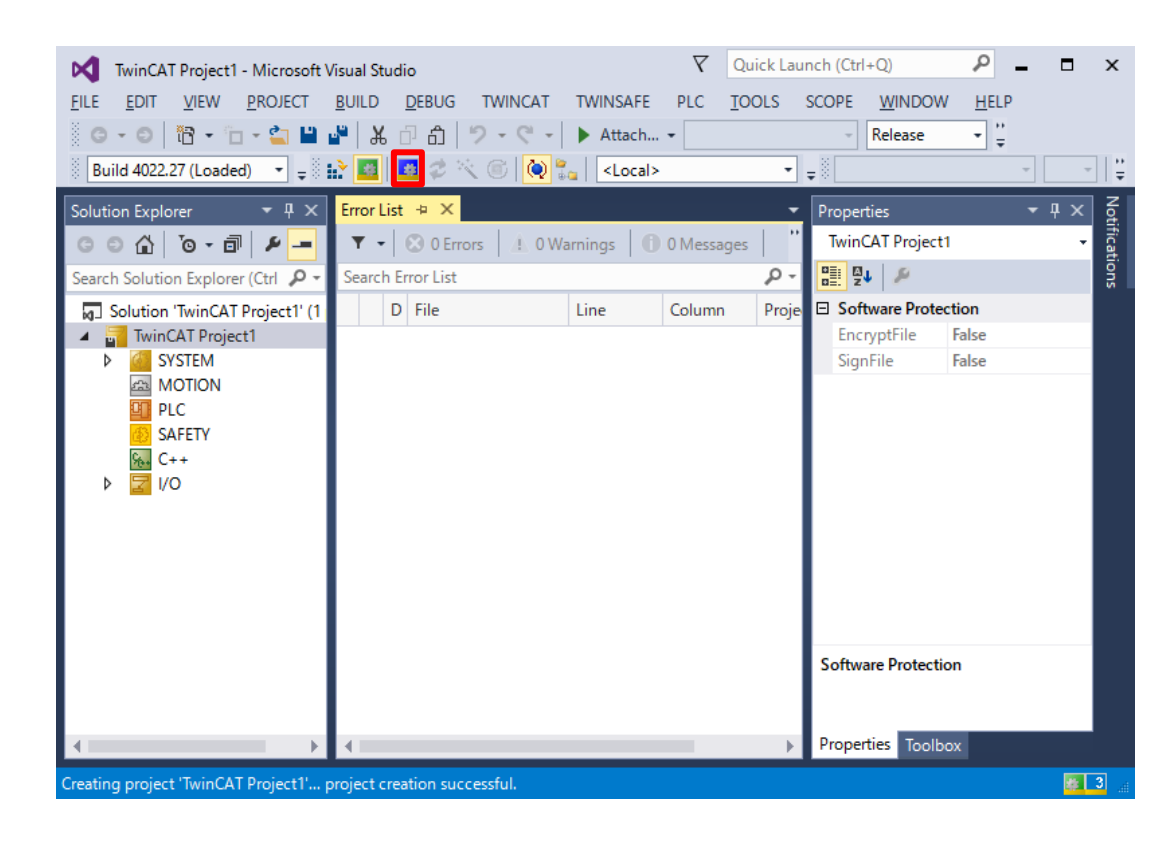

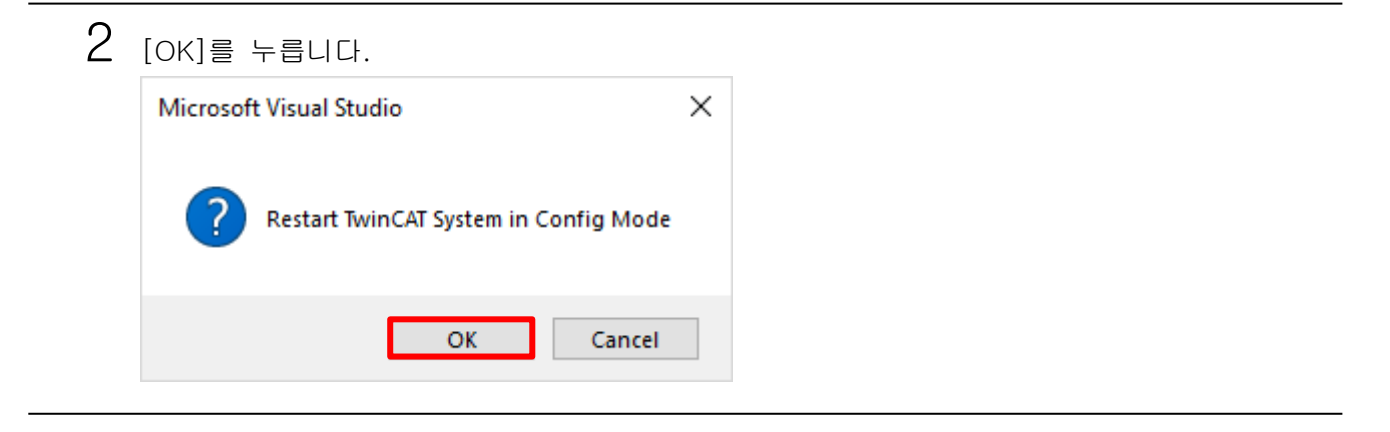

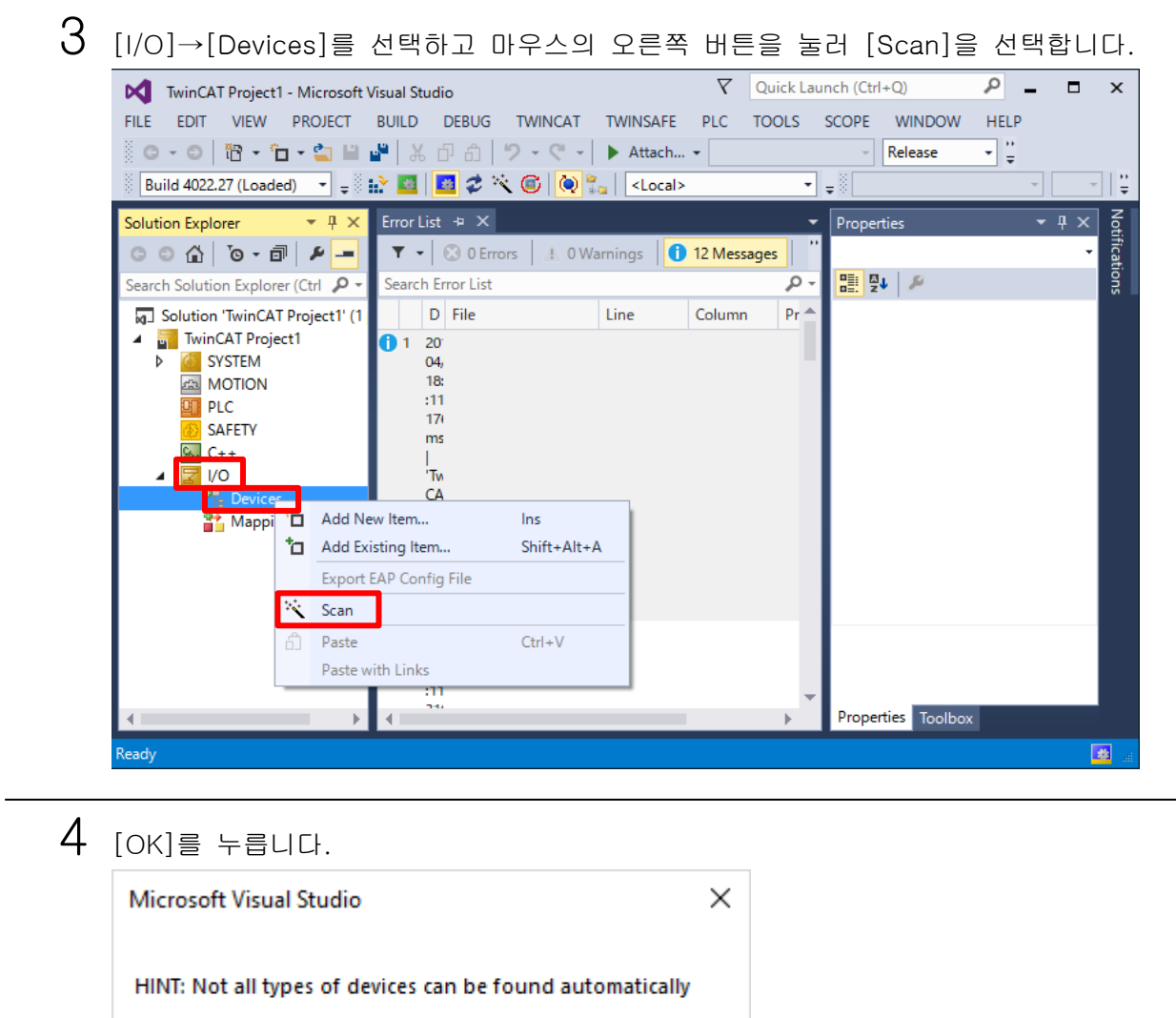

 $OK$ 

Cancel

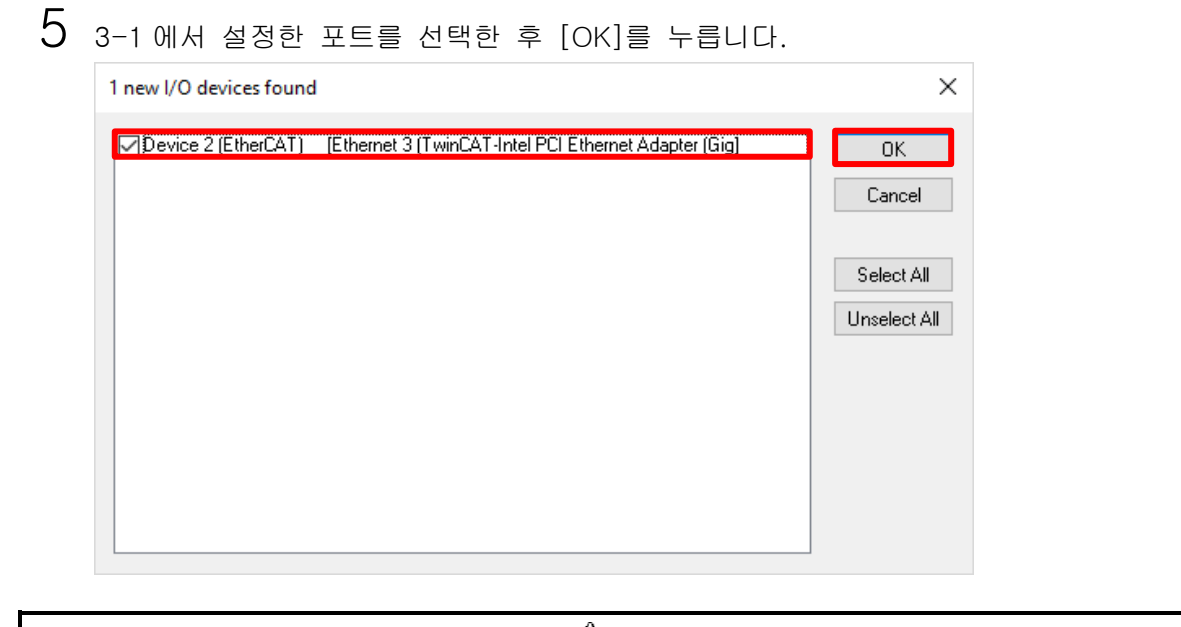

### $\Lambda$ 주의 상기 화면의 흰색 직사각형 내에 표시되는 이더넷의 항목은 사용하는 PC 에 따라 다릅니다.

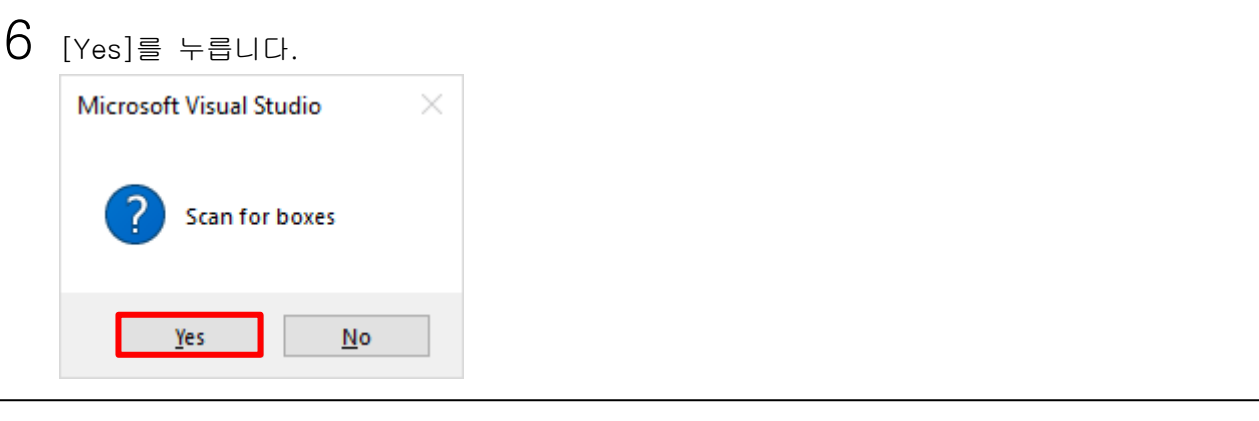

7 아래와 같이 표시된 경우 [NC - Configuration]<sup>이</sup> 선택되어 있는 것을 확인하고 [OK]<sup>를</sup> 누릅니다.

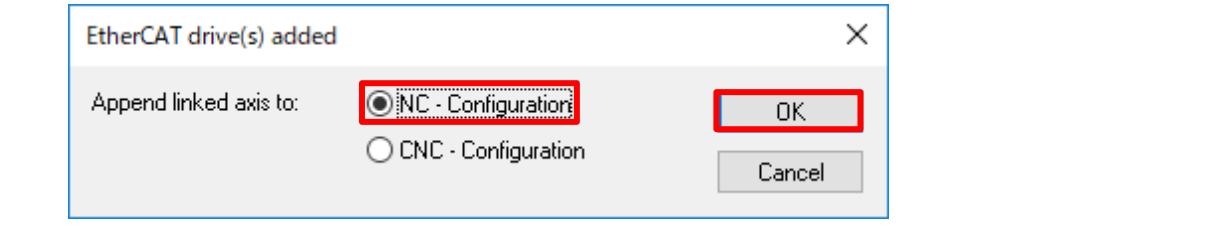

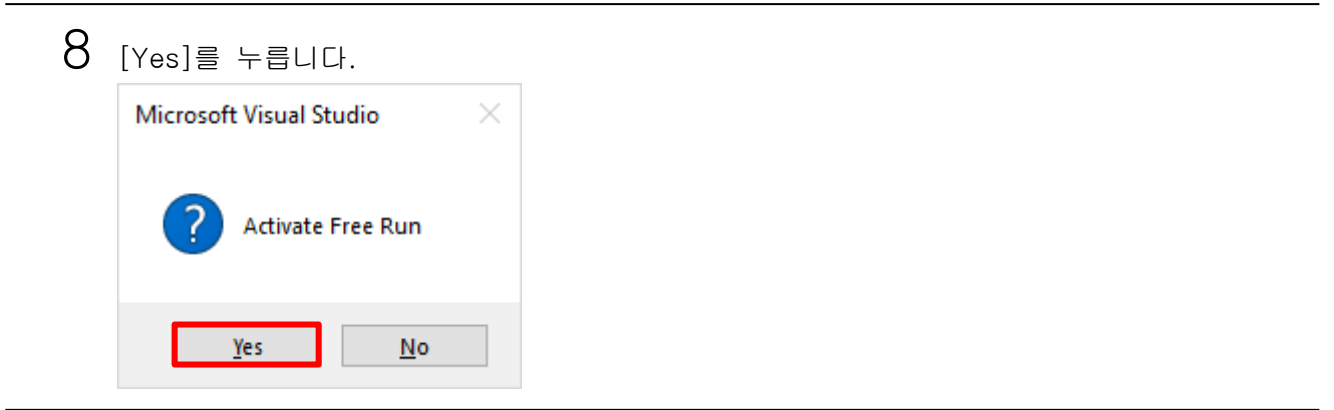

#### 9 TwinCAT3 <sup>의</sup> [Solution Explorer] 트리의 Devices <sup>를</sup> 확인합니다. [NCR-HD Series]가 연결되어 있는 것을 확인할 수 있습니다. $\nabla$  Quick Launch (Ctrl+Q)  $\sqrt{2}$  $\Box$ TwinCAT Project1 - Microsoft Visual Studio  $\boldsymbol{\times}$ EILE EDIT VIEW PROJECT BUILD DEBUG TWINCAT TWINSAFE PLC TOOLS SCOPE WINDOW HELP **|| ○ - ○ | 治 - 行 - 名 || 」 よ 日 ☆ | ウ - ぐ - | ▶ Attach... - |**  $\overline{\phantom{a}}$  Release ⋥ - |¦'; 기내  $\rightarrow \sqrt{4} \times$ Error List  $\rightarrow \times$ Solution Explorer  $\mathbf{r}$  Properties Notifications  $\blacktriangledown \blacktriangledown |$   $\heartsuit$  0 Errors  $|$   $\measuredangle$  0 Warnings  $|$   $\heartsuit$  0 Messages  $|$ Device 3 (EtherCAT) EtherCAT Mast + ۔ م ■ 型↓ Search Solution Explorer (Ctrl P + Search Error List D File Proje **E** Misc þιc Line Column SAFETY (Name) Device 3 (EtherCAT 544 Disabled SMDS\_NOT\_DISAB l/o **ItemType B** Devices PathName TIID^Device 3 (Eth E  $\Box$  Persistent ture Image SavelnOwnFile False  $\frac{1}{2}$  Image-Info SyncUnits Þ Inputs  $\triangleright$  $\triangleright$ **D** Outputs þ InfoData Drive 1 (NCR-HD Series) 260th transmit PDO I Þ 260th receive PDO M Misc Þ **WcState** InfoData Þ Mannings  $\rightarrow$ Properties Toolbox

## $10$  TwinCAT3 통신 내용의 PDO 엔트리 $($ 오브젝트 $)$ 는 다음과 같습니다.

#### ■출력(TwinCAT3→본 장치)

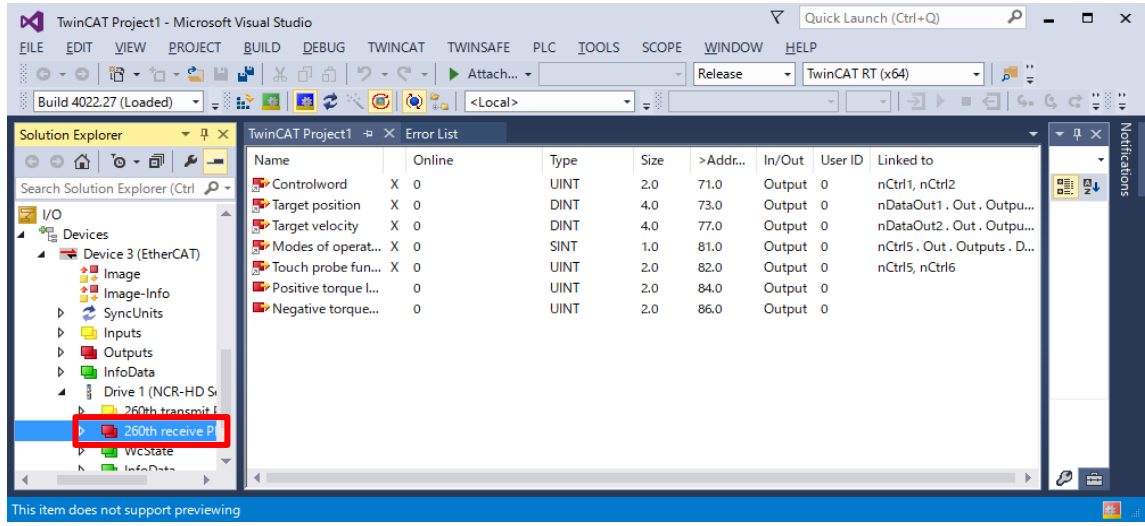

### ■입력(TwinCAT3←본 장치)

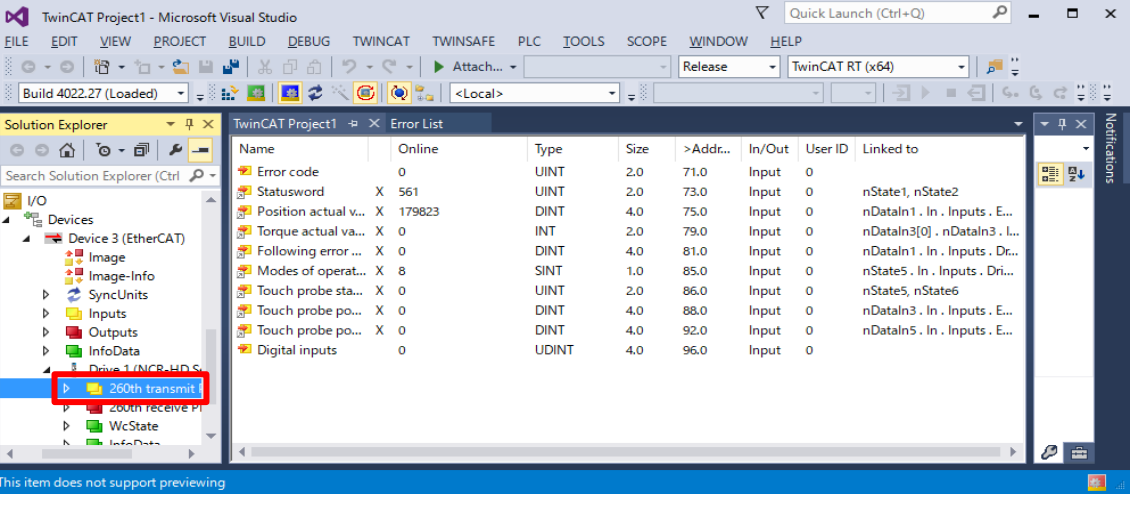

<span id="page-31-0"></span>엔코더 파라미터와 단위계 및 조그 속도를 설정합니다.

1 [Motion]<sup>의</sup> [Axes]<sup>의</sup> [Axis 1]에서 [Settings] 탭을 선택합니다.

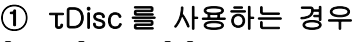

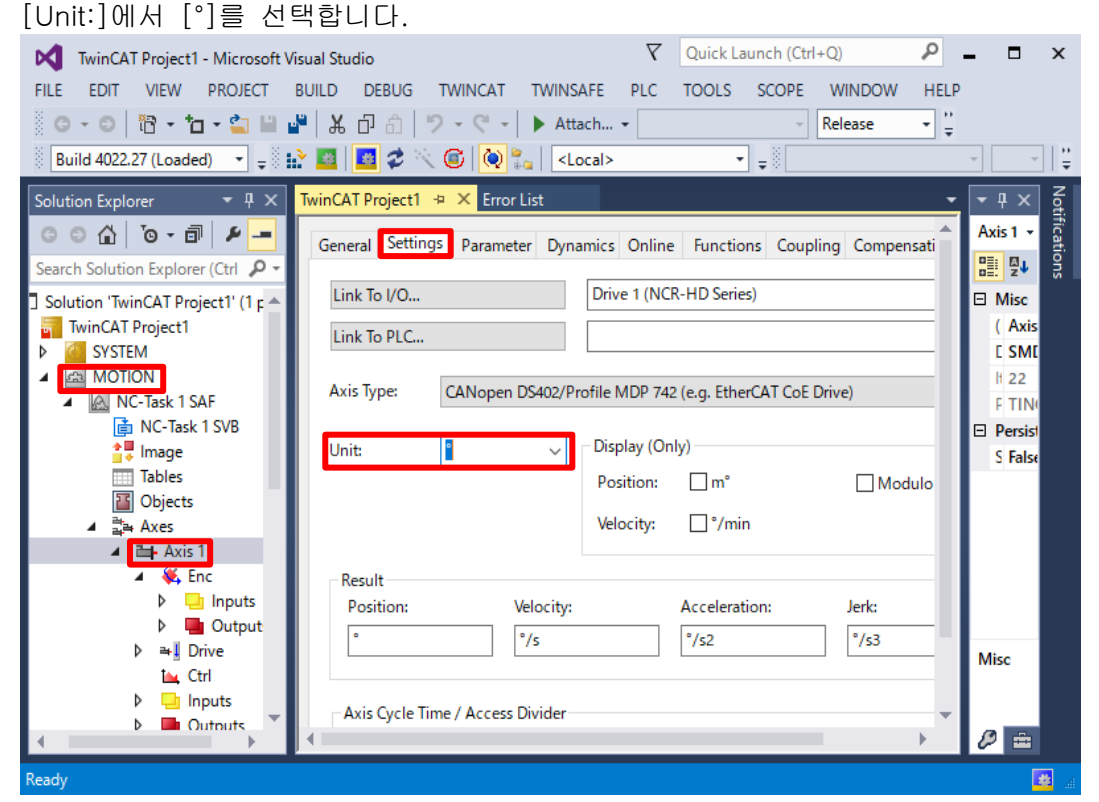

#### ② τLinear 를 사용하는 경우 [Unit:]에서 [mm]를 선택합니다.

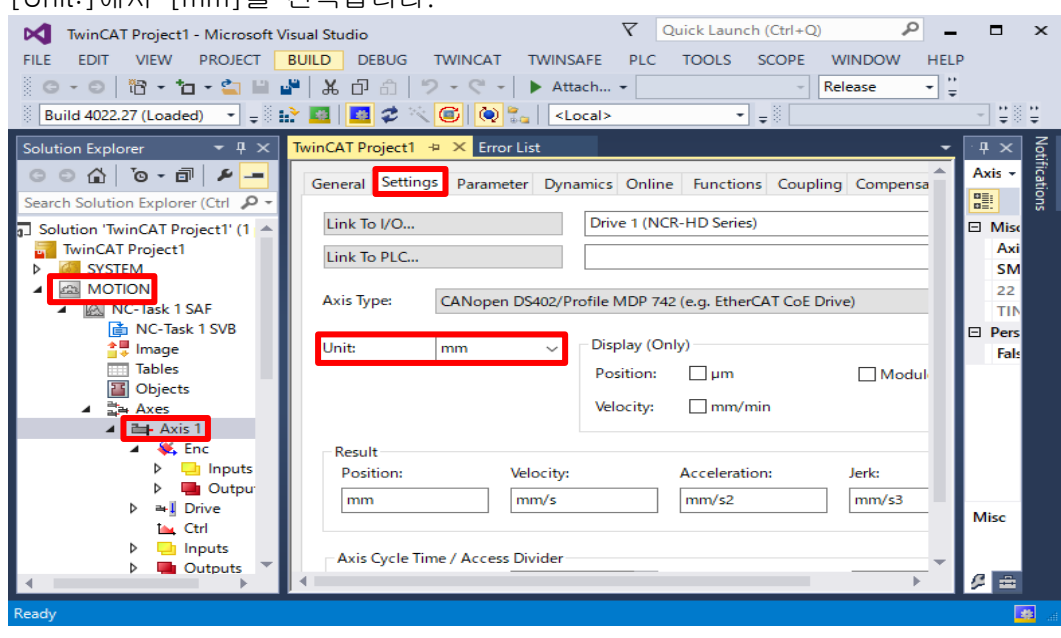

### 2 [MOTION]<sup>의</sup> [Axes]<sup>의</sup> [Axis 1]<sup>의</sup> [Enc]에서 [Parameter] 탭을 선택합니다.

#### ① τDisc 를 사용하는 경우

[Scaling Factor Numerator]에 360(360°), [Scaling Factor Denominator(default: 1.0)]에 '본 장치의 파라미터[P061]'를 Pulse 단위로 입력합니다.

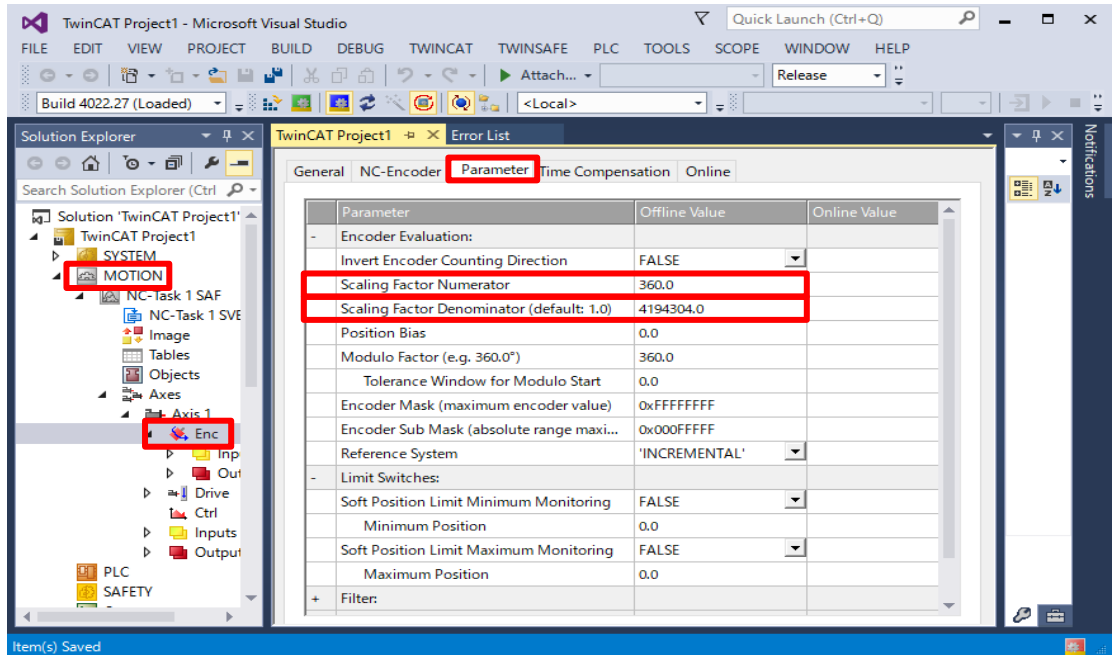

이 예에서는 [Scaling Factor Denominator(default: 1.0)]에 4194304(2 의 22 승)를 설정하고 있습니다.

#### ② τLinear 를 사용하는 경우

[Scaling Factor Numerator]에 1(1mm), [Scaling Factor Denominator(default: 1.0)]에 '1(mm)÷본 장치의 파라미터[P062](μm)'를 입력합니다.

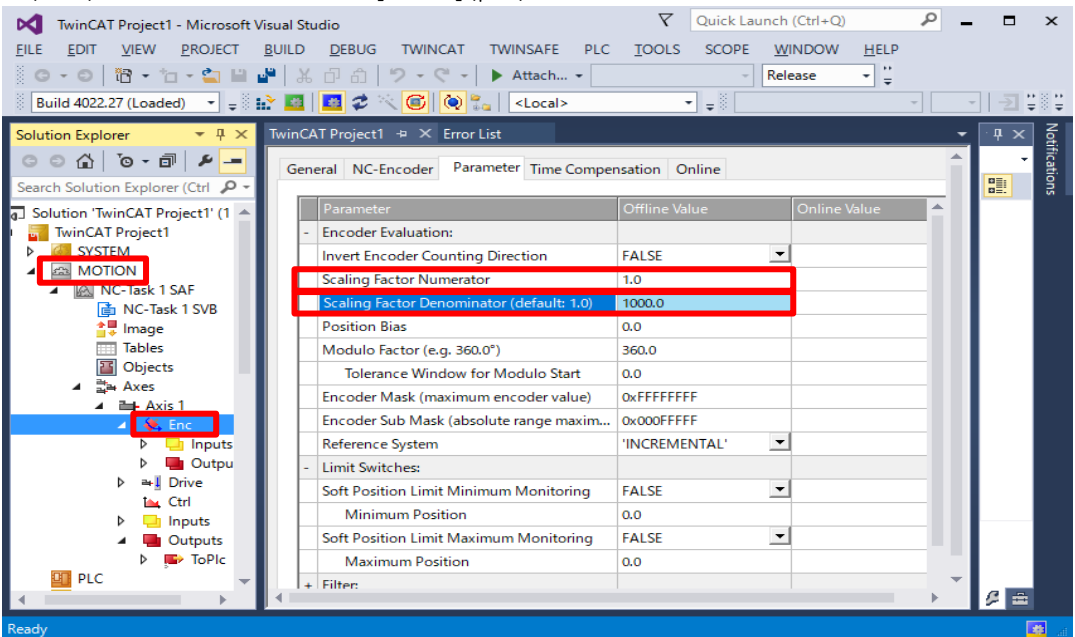

이 예에서는 [Scaling Factor Denominator(default: 1.0)]에 1000 을 설정하고 있습니다.

3 [Motion]<sup>의</sup> [Axes]<sup>의</sup> [Axis 1]에서 [Parameter] 탭을 선택합니다.

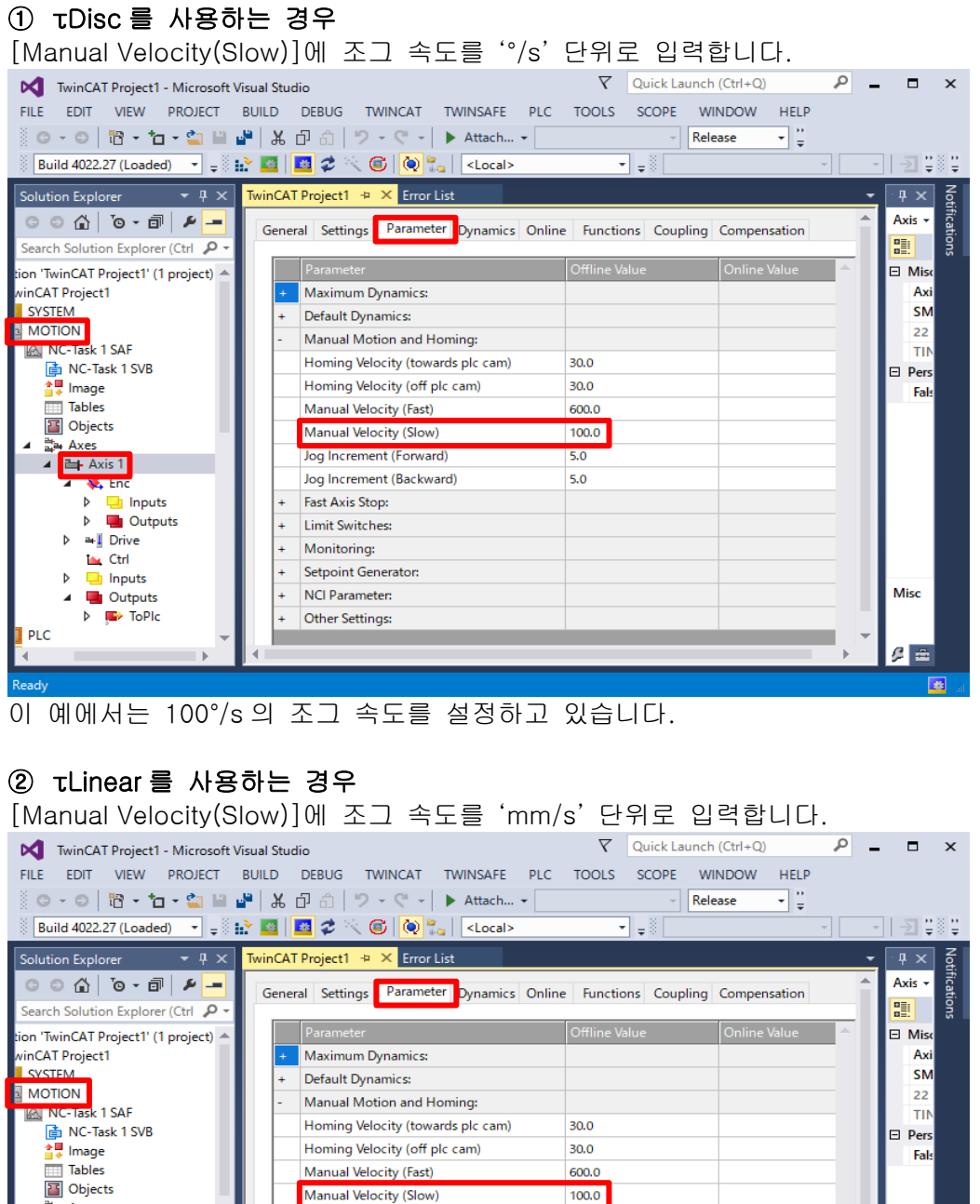

600.0

100.0

 $5.0$ 

 $5.0$ 

Misc

 $\mathcal{G} \equiv$ 

이 예에서는 100mm/s 의 조그 속도를 설정하고 있습니다.

Manual Velocity (Fast)

Manual Velocity (Slow)

Jog Increment (Forward)

Fast Axis Stop: Limit Switches:

Monitoring:

NCI Parameter:

Other Settings:

Setpoint Generator:

Jog Increment (Backward)

龔 Axes

 $\,$   $\,$ 

Þ

**PLC** 

**Expenditure** 

**V**, Enc  $\triangleright$  **L** Inputs<br> $\triangleright$  **L** Outputs<br> $\stackrel{?}{=}$  Drive

La Ctri<br>
Inputs<br> **La** Outputs

 $\overline{\phantom{a}}$  ToPIc

#### <span id="page-34-0"></span>TwinCAT3 의 동작 순서 TwinCAT3 의 활성화  $4 - 4$

TwinCAT3 를 활성화합니다.

1 TwinCAT3 <sup>의</sup> [Solution Explorer]에서 [MOTION]<sup>의</sup> [Axes] 중에서 [Axis 1]<sup>을</sup> 선택하여 [Online] 탭을 선택한 후 [계단 모양의 아이콘(Activate Configuration)]을 누릅니다.  $\nabla$  Quick Launch (Ctrl+Q)  $\sqrt{2}$  =  $\sqrt{2}$ M TwinCAT Project1 - Microsoft Visual Studio EILE EDIT VIEW PROJECT BUILD DEBUG TWINCAT TWINSAFE PLC TOOLS SCOPE WINDOW HELP 。<br>◎ ~◎ │ <mark>治~ <sup>,</sup>~</mark> ■ ■ ■ ┃ <mark>④</mark> *日 俞 │ ワ ~* 《 ~│ ▶ Attach... ~ │  $\overline{\phantom{a}}$  Release  $\overline{\phantom{a}}$  $Buid4022.27 (Loaded) - **E** 33 **E** 47 **E**  $\sqrt{2}$  **E**  $\sqrt{2}$  **E**  $\sqrt{2}$  **E**  $\sqrt{2}$  **E**  $\sqrt{2}$  **E**  $\sqrt{2}$  **E**  $\sqrt{2}$  **E**  $\sqrt{2}$  **E**  $\sqrt{2}$  **E**  $\sqrt{2}$  **E**  $\sqrt{2}$  **E**  $\sqrt{$$  $\overline{\mathcal{F}}$  .  $\overline{+ 4 \times}$  $\overline{+}$  a  $\times$  $\label{eq:1} \text{TwinCAT Project1} \ \Leftrightarrow \ \mathbb{X} \ \text{Error List}$ Solution Explorer Κά Axis  $1 -$ General Settings Parameter Dynamics Online Functions Coupling Compensation ations ■ 图→ Search Solution Explorer (Ctrl 2 Setpoint Position:  $\left[ \begin{array}{c} 0 \\ 1 \end{array} \right]$ Solution 'TwinCAT Project1' (1  $\Box$  Misc  $\blacktriangleright$ **TwinCAT Project1** (Axis Lag Distance (min/max): [1] Actual Velocity:  $\lbrack \ ^{\circ}/\mathsf{s} \rbrack$ Setpoint Velocity:  $\left[\begin{smallmatrix}0&1\\1&0\end{smallmatrix}\right]$ j **CAS** SYSTEM **E SMD EN MOTION**  $H<sub>22</sub>$ **MOTORY**<br>**AND NC-Task 1 SAF** Override: [%] Total / Control Output: [%] Error: F TIN **di** NC-Task 1 SVB  $\Box$  Persis  $\frac{1}{2}$  Image S False Status (log.) Status (phys.) Enabling Tables<br>Tables NOT Moving Ready Coupled Mode  $\fbox{\parbox{5pt} \begin{tabular}{|c|c|} \hline \quad \quad \quad & \quad \quad \quad & \quad \quad \quad & \quad \quad \quad \\ \hline \quad \quad & \quad \quad & \quad \quad & \quad \quad & \quad \quad \\ \hline \quad \quad & \quad \quad & \quad \quad & \quad \quad \\ \hline \quad \quad & \quad \quad & \quad \quad & \quad \quad \\ \hline \end{tabular}}$  $\mid$  Set $\mid$ Calibrated Moving Fw In Target Pos. a Axes In Pos. Range Has Job Moving Bw  $\Box$  Feed Bw **Example 2** Controller Kv-Factor:  $[^{\circ}/\mathrm{s}/^{\circ}]$ Reference Velocity:  $[^{n}/s]$  $\overline{0}$  $\downarrow$  $\mathbf{o}$  $\downarrow$  $\triangleright$  =  $\overline{\mathsf{I}}$  Drive  $\left[\begin{array}{c} 0 \\ 1 \end{array}\right]$ Target Velocity:  $[^{\circ}/\mathrm{s}]$ Target Position:  $\overline{\mathbf{w}}$  Ctrl  $\downarrow$  $\overline{\mathbf{0}}$  $\circ$ Þ Inputs Misc  $\,$   $\,$ **D** Outputs  $+ +$ <br>F4  $\frac{1}{2}$  $F_8$  $\longrightarrow \ast$ **DI** PLC  $F<sub>2</sub>$ F9  $F1$ SAFETY  $\varnothing$   $\equiv$ 唾  $2$  [OK]를 누릅니다. Microsoft Visual Studio × **Activate Configuration** (Old Configurations will be overwritten!) OK Cancel

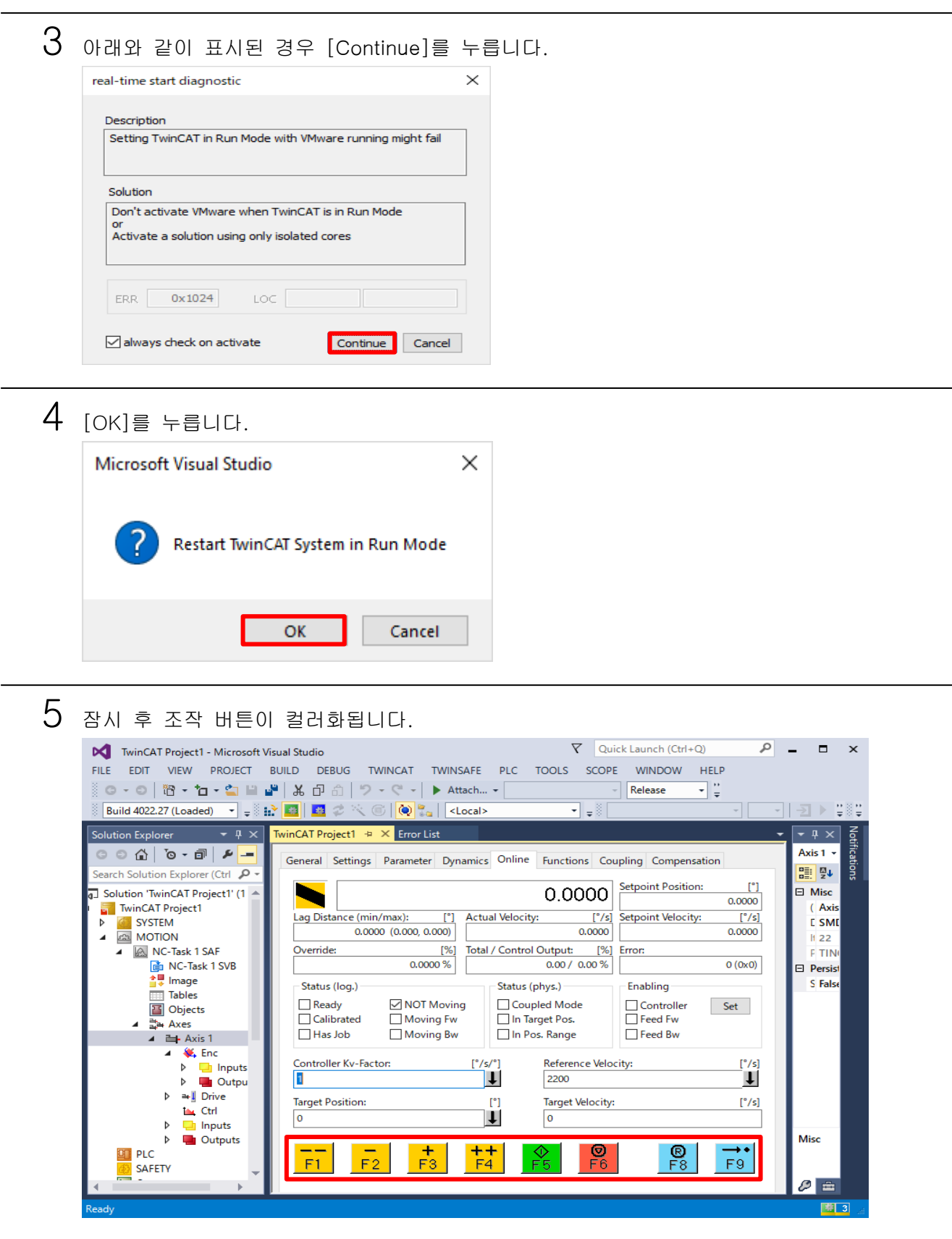

#### <span id="page-36-0"></span>TwinCAT3 의 동작 순서  $4 - 5$ 토크 제한의 설정

### 토크 제한을 설정합니다.

1 TwinCAT3 <sup>의</sup> [Solution Explorer]에서 [I/O] 가운데 [Drive1 (NCR-HD Series)]<sup>을</sup> 선택한 <sup>후</sup> [260th receive PDO mapping]의 [Positive torque limit value]를 선택합니다. [Online] 탭을 선택한 후 [Force]를 누릅니다.

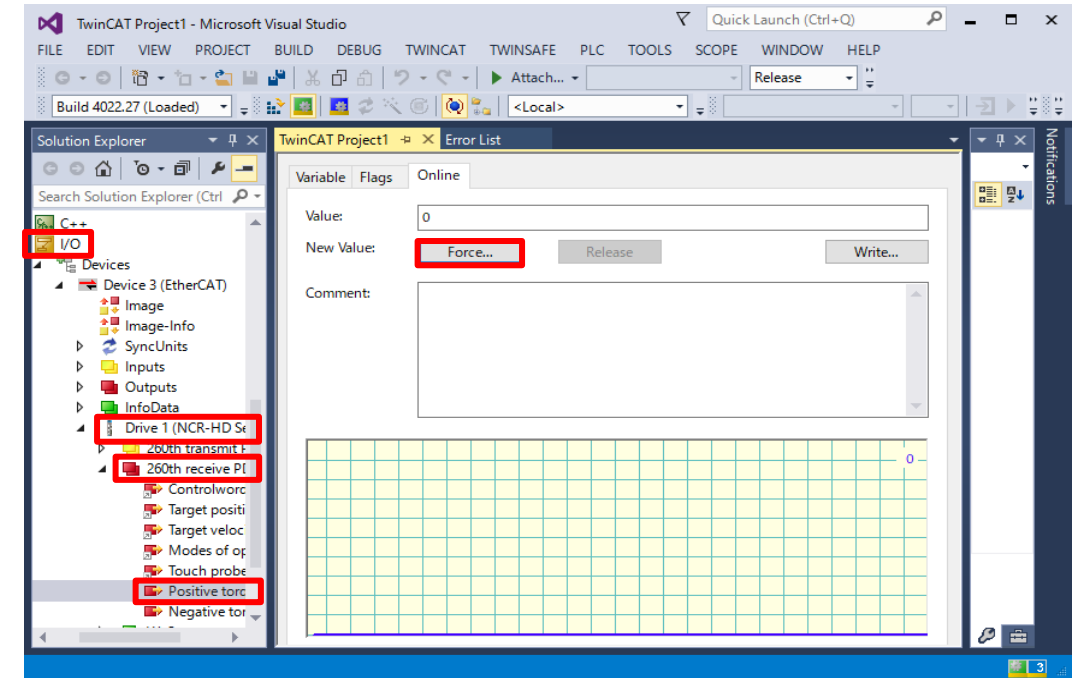

2 [Dec:]<sup>에</sup> '<sup>본</sup> 장치[P080]<sup>의</sup> <sup>값</sup>'<sup>을</sup> 0.1% 단위로 입력하고 [OK]<sup>를</sup> 누릅니다.

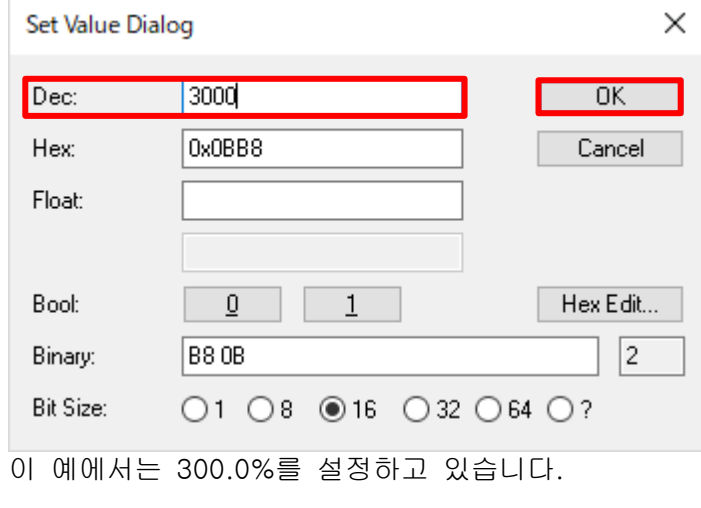

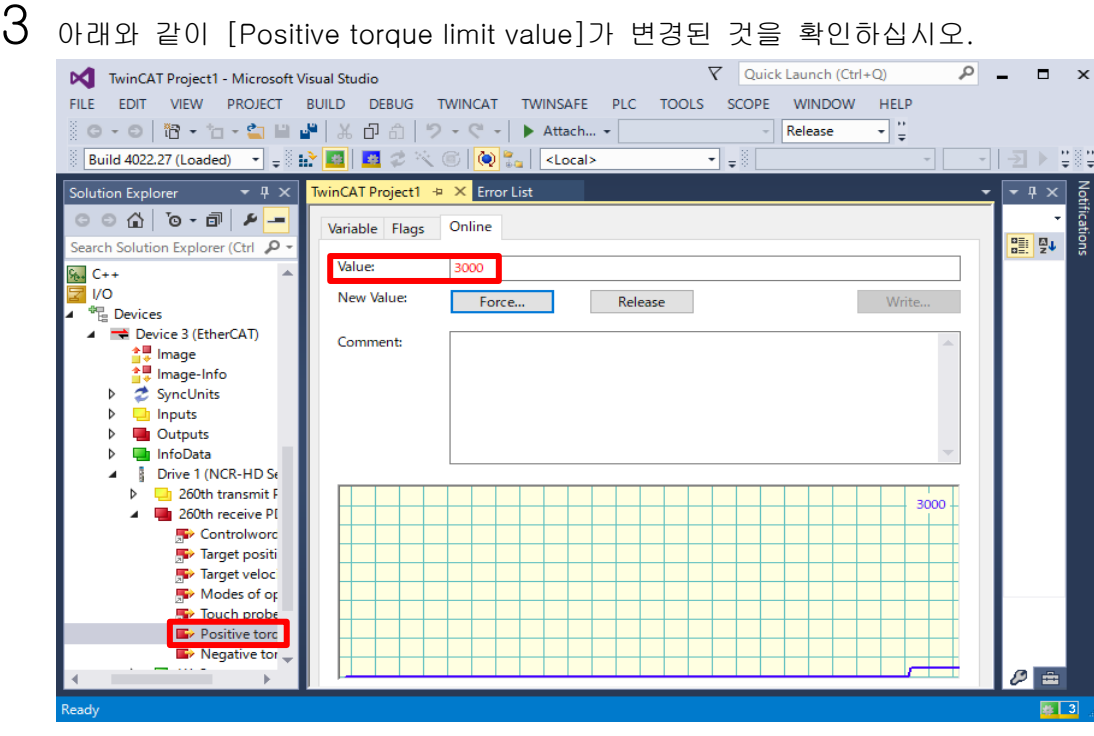

4 마찬가지로 [Negative torque limit value]<sup>에</sup> '<sup>본</sup> 장치의 파라미터[P081]'<sup>를</sup> 0.1% 단위로 설정하십시오.

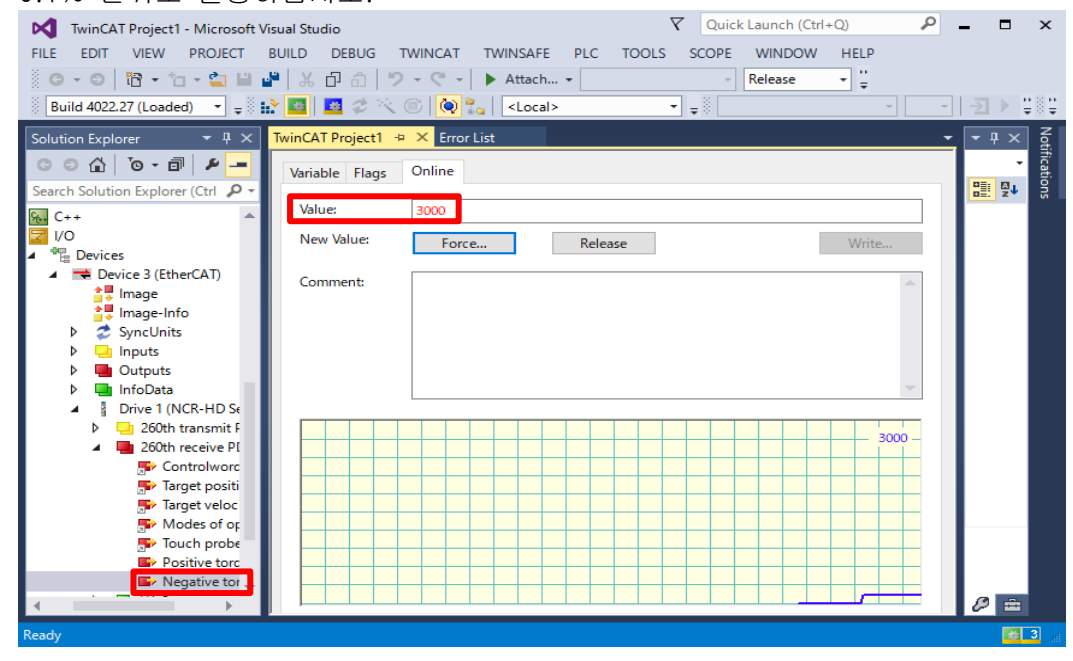

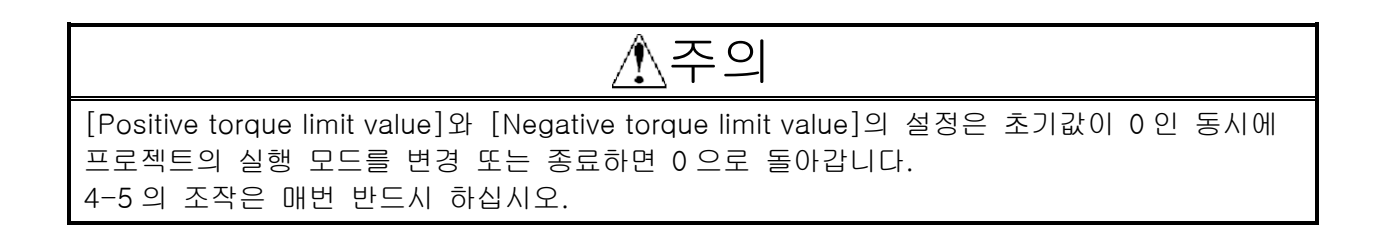

#### <span id="page-38-0"></span>TwinCAT3 의 동작 순서 조그 동작  $4 - 6$

조그 동작을 합니다.

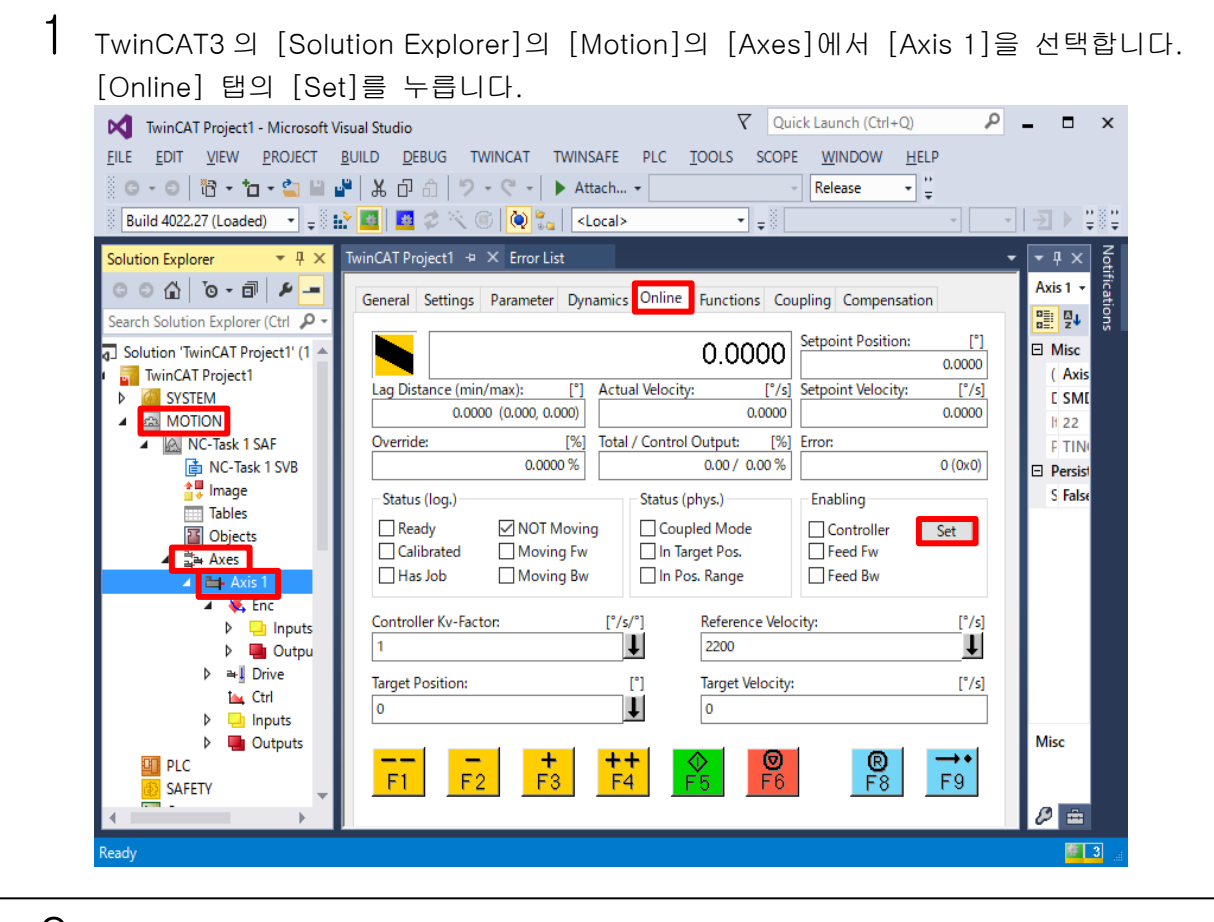

 $2$  [All]을 누른 후  $[OK]$ 를 누르면 서보 ON 합니다.  $\times$ Set Enabling

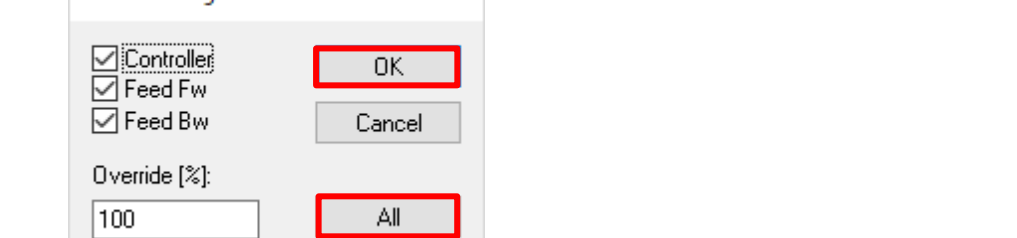

 $3$   $x_1$   $x_2$   $x_3$   $x_4$   $x_5$   $x_6$   $x_7$   $x_8$   $x_1$   $x_2$   $x_3$   $x_4$   $x_5$   $x_6$   $x_7$   $x_8$   $x_9$   $x_1$   $x_2$   $x_3$   $x_4$   $x_5$   $x_6$   $x_7$   $x_8$   $x_9$   $x_1$   $x_2$   $x_3$   $x_4$   $x_5$   $x_6$   $x_7$   $x_8$   $x_9$   $x_1$  [+(F3)]를 누르고 있는 동안 모터가 정방향(CCW)으로 조그 동작합니다. [-(F2)]를 누르고 있는 동안 모터가 역방향(CW)으로 조그 동작합니다.

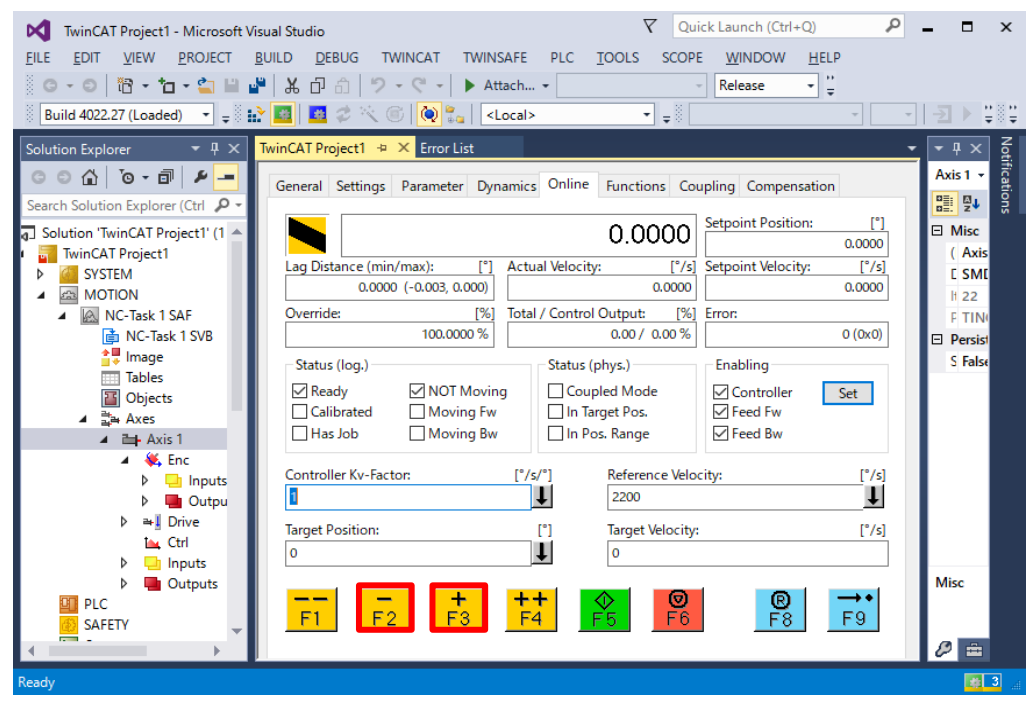

Set Enabling

□ Controller<br>□ Feed Fw

 $\Box$  Feed Bw

Override  $[%]$ :

 $\sqrt{2}$ 

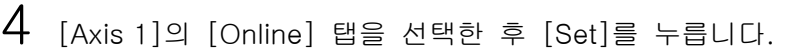

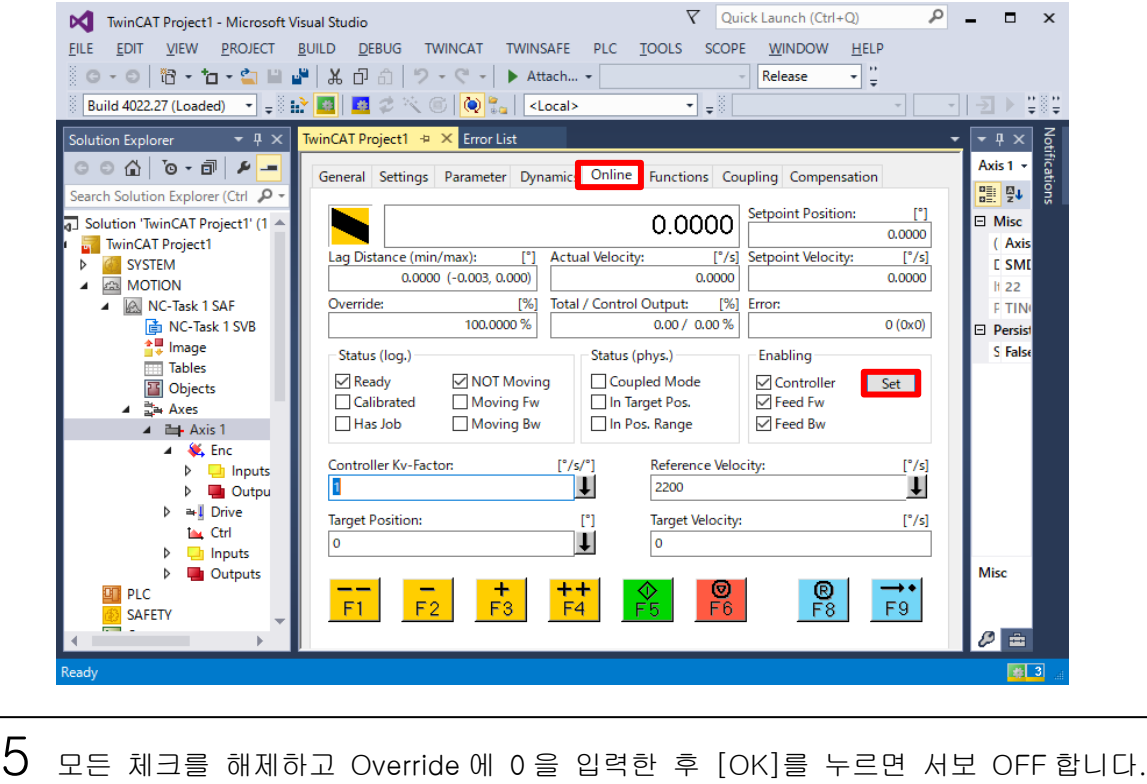

 $\times$ 

 $-$  OK $-$ 

 $\text{Cancel}$ 

 $\mathsf{All}$ 

# <span id="page-41-0"></span>제5장 TwinCAT3 의 주의 사항

본 장에서는 당사 드라이버(본 장에서는 VPH-HD 시리즈로 한다)를 TwinCAT3 를 사용하여 EtherCAT 을 연결해 사용하는 경우의 주의 사항에 대해 설명합니다.

주의 당사 AC 서보 드라이버를 TwinCAT3 와 연결했을 때 설정이 불충분하거나 잘못된 경우 예기치 않은 동작으로 인해 부상을 입을 우려가 있습니다. 사전에 충분히 확인한 후 통전시키십시오.

#### <span id="page-41-1"></span> $5 - 1$ 매번 설정이 필요한 PDO 출력

다음 표의 PDO 출력은 TwinCAT3 의 MOTION(NC Configuration) 조작에 의해 연계가 이루어지지 않습니다.

[4-5](#page-36-0) 토크 제한의 설정 조작은 매번 하십시오.

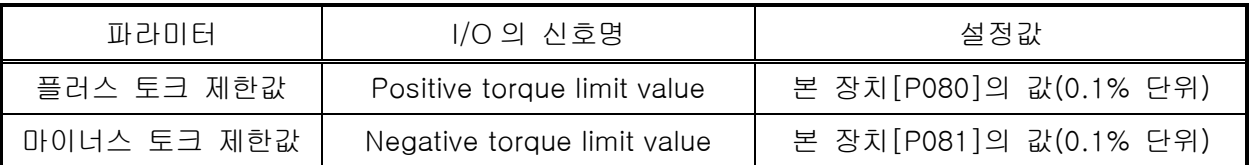

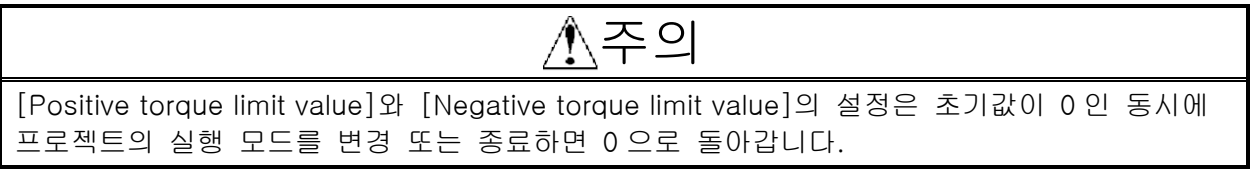

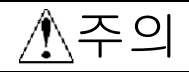

[Positive torque limit value]와 [Negative torque limit value]가 0 인 경우 [4-5](#page-36-0) 의 서보 ON 조작을 해도 서보 록하지 않습니다.

TwinCAT3

의 주의 사항